# **Nový WinRoddier verze 3 Uživatelská příručka**

**Využití nejnovějšího 64bitově kompatibilního softwaru pro zpracování a zcela přepracovaných metod zpracování.**

**Wade Van Arsdale**

**Revize příručky 1.4, poslední revize, 12.11.2013**

© 2013 Wade Van Arsdale

## **Obsah:**

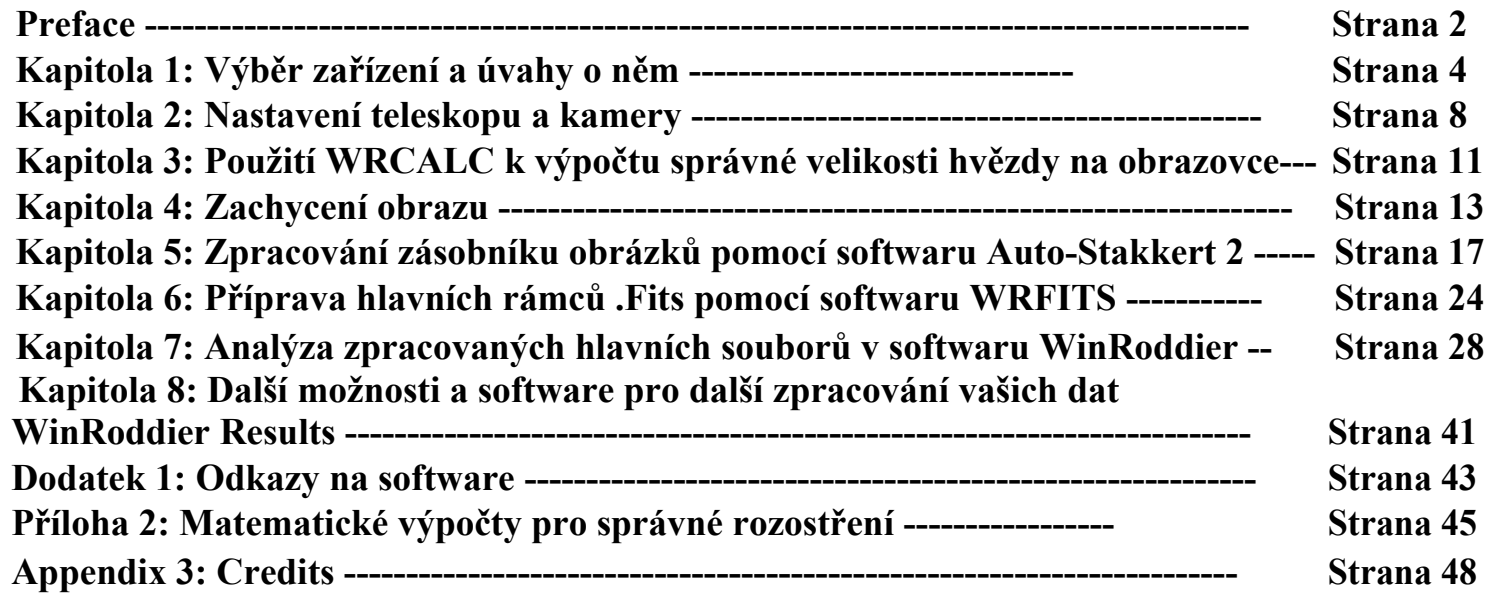

## **Předmluva**

Software [WinRoddier](http://www.astrosurf.com/tests/roddier/projet.html) pro optickou analýzu je velmi výkonný a přesný nástroj, který amatérským astronomům umožňuje posoudit optickou kvalitu jejich dalekohledu, aniž by museli kupovat drahý interferometr nebo se ho učit používat. K pořizování snímků hvězd pro analýzu pomocí softwaru WinRoddier se používá relativně levná a snadno použitelná astronomická videokamera.

Dřívější metody WinRoddier využívaly tradiční termoelektricky chlazené monokamery CCD. Lze použít i digitální zrcadlovky, a to tak, že se z plnobarevných snímků extrahují zelené snímky a tyto konkrétní snímky se použijí k analýze pomocí programu WinRoddier. V obou případech se používají delší expozice, které jsou dostatečně dlouhé na to, aby překonaly vliv turbulence seeingů, ale ne tak dlouhé, aby se sledování montáže stalo problémem pro hvězdnou dráhu. Tyto typy fotoaparátů zůstávají pro WinRoddier platné i dnes stejně jako dříve.

Pro účely této příručky se však zaměříme na videokamery CCD pro snímání hvězdných dat WinRoddier. Moderní videokamery s rychlou snímkovou frekvencí mají oproti tradičním CCD kamerám a digitálním zrcadlovkám následující výhody:

1) Schopnost rychle shromáždit velmi velké hromady dat. Velké hromady 1000-2000 snímků umožňují získat velmi "čistá" data, která mají méně náhodných turbulencí a jiných šumových efektů. Problematické sledování montáže, pokud není příliš závažné, lze s videokamerami snáze překonat. Všechny tyto faktory umožňují velmi přesnou analýzu pomocí softwaru WinRoddier.

2) Relativně nízká cena kvalitních vysokorychlostních videokamer ve srovnání s cenou tradičních chlazených CCD kamer a některých digitálních zrcadlovek.

3) Velmi rychlé snímkové frekvence umožňují "zmrazit seeing" tím, že pomáhají snížit vliv atmosférických turbulencí na kvalitu vlnoplochy.

Než zde začnete, doporučujeme vám, abyste si nejprve prostudovali vynikající původní příručku WinRoddier s názvem "A Cookbook for Roddier Testing of Telescopes" od Johna Biretta z Yahoo Roddier Test Group: [http://groups.yahoo.com/neo/groups/roddier/conversations/topics.](http://groups.yahoo.com/neo/groups/roddier/conversations/topics) Je i anglická verze [WinRoddier](https://mojeastro.art/proForum/2023/Roddier/WinRoddier3Pro-Eng1.zip).

(Abyste získali přístup k původní kuchařce a dalším návodům, které budou zmíněny později v této příručce, musíte se připojit k testovací skupině Yahoo Roddier (zdarma).)

Velmi užitečné bude také důkladně si přečíst původní výzkumnou práci WinRoddier od Clauda Roddiera a Francois Roddier, který si můžete stáhnout z tohoto odkazu:

http://www.soft.belastro.net/files/tmp/Wave-

Čelní rekonstrukce z rozostřených obrazů a testování pozemních optických teleskopů.pdf

Původní Roddierův výzkumný článek obsahuje několik velmi dobrých vysvětlení optické teorie a metod, které stojí za optickým testováním dalekohledů WinRoddier.

Cílem této nové příručky je modernizovat a zjednodušit proces přípravy snímků před otevřením testovacích snímků v softwaru WinRoddier a to vše za nižší cenu než u dříve používaného softwaru. Ve skutečnosti je tato nová metoda v současné době ZDARMA pro všechny aplikace, které se používají od začátku do konce, s výjimkou aplikace "CrossHare", která je velmi levná (webové odkazy na veškerý software najdete v příloze 1 na konci této příručky).

V posledních několika letech se některé z původních přípravných programů staly hůře dostupnými nebo hůře použitelnými v dnešních 64bitových verzích systému Microsoft Windows. Nová metoda využívá nejnovější software, je mnohem jednodušší a rychlejší pro přípravu obrazových souborů a bude fungovat v 64bitových operačních systémech Windows a moderních vícejádrových procesorech používaných v nejnovějších počítačích.

## **Kapitola 1: Úvahy o výběru zařízení**

S rychlým rozvojem technologie astronomických videokamer jsou dnes k dispozici velmi pěkné kamery, které usnadňují a zpřesňují analýzu WinRoddier. Principem použití videokamery namísto tradiční CCD kamery se statickými snímky (jak tomu bylo v původním výzkumu před několika lety) je pořízení velkých datových zásobníků stovek nebo dokonce tisíců snímků. Kombinací a zpracováním těchto velkých stohů pak software lépe eliminuje náhodný atmosférický "šum" snímků. Při rychlosti snímků dnešních moderních videokamer je typické pořídit zásobník 1000-2000 snímků pro intrafokální zásobník a stejné množství pro extrafokální zásobník! A to vše lze s moderní videokamerou a počítačem zvládnout za minutu nebo méně pro každý zásobník!

### **Úvahy o fotoaparátu:**

V první řadě potřebujete videokameru s velmi vysokou snímkovou frekvencí za sekundu. To je rozhodující pro "zmrazení pohledu". Se zvyšující se snímkovou frekvencí se zmenšuje deformace hvězdného testovacího obrazu každého jednotlivého snímku, což vede k mnohem menšímu zkreslení testovacího obrazce. Rychlá snímková frekvence snižuje škodlivé účinky atmosférických a vnitřních turbulencí vzduchu na kvalitu vlnoplochy dalekohledu. To tedy umožňuje získat přesnější výsledek pomocí programu WinRoddier, který se mnohem více blíží tomu, co dokáže interferometr v kontrolovaném prostředí laboratorních testů. Typické \*minimální\* snímkové frekvence, na které je třeba se zaměřit, když hledáte kameru k použití, se v současné době pohybují kolem 30-60 snímků za sekundu při velikosti snímku 640 x 480 pixelů, nebo vyšší, pokud ji najdete.

Dalším úkolem kamery je posoudit velikost jednotlivých pixelů kamery a rozměry čipu kamery a to, jak tato skutečnost v kombinaci s ohniskovou vzdáleností dalekohledu ovlivňuje velikost obrazu hvězdy na čipu kamery. Chcete dostatečně velký čip, aby rozostřený obraz zůstal na čipu i při atmosférických turbulencích nebo drobných chybách při sledování montáže. Větší CCD čip také umožňuje snadněji najít a umístit cílovou hvězdu do zorného pole (FOV) kamery s menším "lovením" hvězdy na obrazovce. U většiny amatérských dalekohledů to znamená kameru, která vytvoří nespojitý snímek o velikosti alespoň 800 x 600 pixelů.

Menší pixely způsobují větší rozostření hvězd než větší pixely při stejném rozostření. Stejně tak delší ohnisková vzdálenost dalekohledu vede k většímu rozostření hvězd. Z toho je patrné, že pokud máte přístroj s velmi dlouhou ohniskovou vzdáleností, nemusíte nutně chtít videokameru s nejmenšími pixely, které můžete najít.

Naučit se a používat matematiku rozostření výrazně pomáhá při předběžném plánování, která kamera bude nejlépe sloužit pro analýzu konkrétního dalekohledu v programu WinRoddier. Vzorce a příklady pro práci s matematikou týkající se rozostření a jeho správného výpočtu najdete v příloze 2 této příručky. Vaše cílová velikost rozostření pro dosažení nejlepších výsledků je přibližně 15-20 vln \*minimálně\*. Naopak existuje vnější hranice rozostření v programu WinRoddier, která způsobuje, že obraz ztrácí rozlišení optických aberací. Výsledkem je, že WR v tomto bodě nezměří optiku tak přesně. Tato hodnota se liší v závislosti na dalekohledu, ale můžete si být téměř jisti, že 15-20 vln rozostření až po přibližně 25-30 vln bude dobrý, efektivní rozsah, ve kterém se budete pohybovat při rozostření pomocí programu WinRoddier.

### **Atmosférické turbulence a jejich vliv na WinRoddier:**

To je jediná proměnná, kterou nemůžeme příliš ovlivnit. Pokud je přítomno mnoho atmosférických turbulencí (mnoho hvězd "plave" na displeji vašeho počítače), je lepší počkat na lepší noc s lepšími pozorovacími podmínkami. Možná se ptáte "co je to dobrý seeing"? Obecně lze říci, že přesné výsledky programu WinRoddier získáte při atmosférickém seeingu kolem 1,5-2,0 úhlových vteřin nebo lepším. Pokud se však seeing zhoršil na 2,5 úhlové vteřiny nebo hůře, měli byste s testováním počkat na stabilnější atmosféru.

K dispozici je několik softwarových aplikací, které za vás změří viditelnost. Příkladem aplikace, která vám může změřit podmínky seeingu, je bezplatná aplikace MetaGuide pro fotoaparáty, která je zmíněna v různých částech této příručky.

Abyste se mohli začít seznamovat s některými značkami a modely videokamer, níže uvádíme seznam těch, které je dobré zvážit, pokud hledáte dobrou kameru pro testování WinRoddier. V žádném případě se nejedná o úplný seznam....jen ukázkový seznam, který vám pomůže začít. Existuje i mnoho dalších dobrých fotoaparátů.

### **Aktuálně dostupné příklady vhodných videokamer pro testování WinRoddier:**

QHY5L-II: http://qhyccd.com/en/left/page3/qhy5-ii-series/ ZWOptical ASI-120MM: http://zwoptical.com/Eng/Cameras/ASI120/index.asp Point Grey Flea-3: http://ww2.ptgrey.com/USB3/Flea3 Videokamery Imaging Source řady DMK: http://www.astronomycameras.com/products/usb/ Videokamery Lumenera Skynyx: http://www.lumenera.com/products/astro-cameras/

#### **Barevné vs. monochromatické videokamery:**

Použití barevné videokamery pro analýzu WinRoddier obecně nic moc nepřináší. Ve většině případů tedy budete chtít použít monochromatickou kameru, i když barevná kamera bude fungovat, zejména pokud již nějakou vlastníte. I když můžete monokamerou natáčet přes barevné filtry a analyzovat různá barevná pásma dalekohledu, abyste zjistili, jak dobře je optika vašeho dalekohledu korigována v různých pásmech, obecně pro naše účely při použití programu WinRoddier stačí natáčet na světelné širokopásmové vlnové délce. Pokud používáte barevnou videokameru nebo digitální zrcadlovku, obvykle budete chtít pro práci s programem WinRoddier nejčastěji extrahovat Zelené snímky, protože se nacházejí ve středu vizuální šířky pásma, což je pro vizuální práci s dalekohledem nejdůležitější část světelného spektra.

Zejména při fotografování barevným fotoaparátem nezapomeňte použít kvalitní IR/UV oddělovací filtr před čipem fotoaparátu, abyste omezili optické sférické aberace způsobené rozšířenou citlivostí fotoaparátu v širokém červeném a modrém pásmu, které by mohly zkreslit výsledky WinRoddier.

### **Úvahy o velikosti čipu fotoaparátu:**

U dnešních moderních videokamer se větší čipy stávají standardem. Větší čip o velikosti 1/3 až 1/2 palce usnadňuje nalezení hvězdy v zorném poli kamery. Větší čip také usnadňuje udržení rozostřeného obrazu hvězdy na čipu během sledování dalekohledem. Velikost čipu je však kompromisem. Obecně platí, že čím větší je velikost čipu, tím pomalejší je snímková **frekvence**. Jedním z triků, který lze použít v softwaru pro snímání, je použití "oblasti zájmu". ROI využívá pouze centrální část pixelů čipu na úkor velikosti snímku a umožňuje zrychlit snímkové frekvence, někdy i výrazně. Pokud se vám pomocí ROI podaří udržet rozostřený hvězdný obraz stále v oblasti FOV fotoaparátu a udržet obraz od okrajů FOV vzdálený přibližně 30-50 pixelů, lze to použít ke zrychlení snímků za sekundu (fps) a lepšímu zmrazení seeing, abyste získali kvalitnější hvězdné snímky.

Dobrým plánem je pořídit si kameru s poměrně velkou maximální velikostí snímku 1024, 1280 nebo 1600 horizontálních pixelů pro snadnější umístění cíle na CCD čip, ale používat ji v režimu ROI s velikostí snímku 640x480 pixelů pro dalekohledy s delší ohniskovou vzdáleností nebo 320x240 pixelů ROI pro dalekohledy s kratší ohniskovou vzdáleností. Mnoho fotoaparátů a aplikací umožňuje kombinovat ROI s binningem 2x2. To je velká pomoc u dalekohledů s delší ohniskovou vzdáleností nebo u fotoaparátů s nejmenšími pixely 2,5 mikronu na pixel nebo menšími.

### **Mechanické aspekty teleskopu:**

Abyste mohli provést přesnou analýzu dalekohledu pomocí programu WinRoddier, musíte mít také dobře kolimovaný dalekohled, který je dobře opticky seřízen po celé své délce, od náklonu sekundárního zrcadla až po seřízení zadní části a zaostřovacího přístroje. Pokud je dalekohled špatně kolimován nebo má špatně nastavenou optickou osu nebo nakloněný fokusátor na zadním konci, zhorší to výsledky programu WinRoddier a výkon vlnoplochy vašeho dalekohledu.

Pro vysoce přesnou kolimaci SCT a jiných teleskopů se složenými zrcadly je velmi užitečným a praktickým nástrojem softwarová aplikace MetaGuide od Franka "freestar8n" z AstroGeeks.com a Yahoo MetaGuide User Group. Software je v současné době zdarma a lze jej stáhnout na tomto odkazu: http://astrogeeks.com/Bliss/MetaGuide/index.html.

Diskusní skupina MetaGuide: http://ca.groups.yahoo.com/group/AstroGeeks/

MetaGuide vám poskytuje efektivní způsob vizualizace kolimace dalekohledu na obrazovce počítače **během**  kolimace. Použití velmi rychlé videokamery k vytvoření hvězdného obrazce uvnitř MetaGuide je mnohem jednodušší a přesnější způsob, jak vizualizovat rozostřený hvězdný obrazec ke kolimaci, než se snažit sledovat difrakční prstence hvězdy, zatímco ta plave po celém zorném poli v okuláru. MetaGuide také využívá některé pomocné nástroje pro kolimaci **při zaostření,** které zdaleka přesahují pouhý pohled na testovací obrazec hvězdy na obrazovce. Je to skutečně nástroj, který vám při dobrých pozorovacích podmínkách umožní "hyperkolimovat" váš dalekohled na úroveň, která je tak blízko dokonalosti, jak jen to lze udělat bez použití stolního testu s interferometrem.

Pro další aspekty optického vyrovnání SCT, jako je decentrace osy sekundárního a primárního zrcadla, náklon fokusu, mimo centrovaný fokusér, atd....., používám laserový kolimátor Hotech Advanced CT k vyrovnání optické osy zepředu a k zadní části dalekohledu. Je nad rámec tohoto návodu, abychom se zde těmito procesy zabývali, ale můžete přejít na tento odkaz kde najdete další informace o vynikajícím kolimátoru od Davida Ho: http://www.hotechusa.com/Default.asp.

## **Konstrukce dalekohledu a ohnisková vzdálenost:**

Typickým typem dalekohledu, který by vás nejvíce zajímal pro analýzu pomocí programu WinRoddier, je dalekohled, který je který se bude používat pro práci s vysokým rozlišením, jako je vizuální pozorování planet nebo práce s CCD, pozorování dvojhvězd, kulových hvězdokup hvězdokupy, planetární mlhoviny atd..... Tyto typy použití kladou největší nároky na váš dalekohled a vyžadují, abyste dalekohled dobře opticky seřídit a mít dobrou optickou kvalitu. Dalekohledy používané především s kratšími ohniskovými vzdálenostmi pro širokém poli, pro vizuální nebo fotografickou práci s hlubokou oblohou, nemusí být tak opticky přesné, zvláště když jste skládat množství snímků hluboké oblohy během zobrazování (ačkoli musí být dobře kolimovány, aby se dosáhlo co nejlepšího výsledku). výsledků bez ohledu na to, jak je používáte).

Jak je patrné z výše uvedené diskuse, pokud máte dalekohled s opravdu dlouhou ohniskovou vzdáleností a zkombinujete jej s kamerou, která má velmi malou velikost pixelů v mikrometrech, můžete získat obraz hvězd, který je příliš velký na to, aby se vešel na menší CCD čip, který dokáže vytvořit snímek o velikosti pouze 640 x 480 nebo menší. Mějte to tedy na paměti a při hledání dobré videokamery pro použití v systému WinRoddier nakupujte s rozmyslem.

Obecně platí, že u přístrojů s velmi dlouhou ohniskovou vzdáleností, jako jsou SCT f/10 až f/11 nebo Maksutovy f/12-f/15, budete chtít o něco větší mikronové velikosti pixelů v rozmezí 4,4u až 7,4u, nikoli menší. Ale u typických ohniskových vzdáleností f/6 až f/8 u doublet a triplet refraktorů spolu s kratšími newtoniány budete chtít co nejmenší velikost pixelů. V současné době existují fotoaparáty s velikostí pixelů až 1,25-2,5 mikronu, které skvěle fungují pro analýzu refraktorů a newtoniánů se středními až krátkými ohniskovými poměry a umožní vám získat takové rozostření, jaké WinRoddier potřebuje k přesným optickým měřením.

Všimněte si, že zde mluvíme o dvou různých věcech: velikost pixelu vs. velikost čipu. Čím menší jsou pixely, tím větší je hvězdný obraz. Čím větší je však velikost čipu, tím snazší je umístit obraz do FOV kamery a udržet jej tam.

## **Poznámka k binningu kamery 2x2 pro snížení průměrů hvězd na přijatelnou úroveň:**

Možná si říkáte: "Proč bychom měli snižovat rozlišení systému tím, že bychom fotoaparát rozdělili na 2x2 části, abychom zmenšili velmi velké snímky?" (Binning se často používá pro WinRoddier s velmi dlouhými ohniskovými vzdálenostmi a/nebo malými velikostmi pixelů kamery).

Program WinRoddier je schopen vypočítat optické aberace pro binovaný snímek, jakmile zadáte použitý binovaný parametr do obrazovky Parametry teleskopu/ Použitý přístroj programu WinRoddier. Program WinRoddier neztratí přesnost svých výpočtů, když musíte fotoaparát binovat, pokud dáte programu WinRoddier vědět, že jste fotoaparát skutečně binovali. Program WinRoddier nemusí používat nejvyšší možné rozlišení měřítka obrazu, aby dobře fungoval. Jeho přístup je tedy trochu jiný než například u snímání planetárního videa s vysokým rozlišením.

Nehodnotil jsem binning 3x3, ale předpokládám, že nenajdete komerčně dostupný amatérský dalekohled, který by vyžadoval tak velký binning.

**Snímání v 16bitovém nebo 8bitovém režimu?** Při velkých zásobnících snímků naší metody je 8bitový režim snímání pro sběr dat dostačující. V 16bitovém režimu se obrazovými daty WinRoddier nic nezíská.

## **Jak velký je rozostřený obraz hvězdy na obrazovce?**

Během mnoha desítek testovacích cyklů jsem zjistil, že optimální "zóna", ve které WinRoddier pracuje, je průměr rozostřené hvězdy kolem 100-150 pixelů při minimálně 15-20 vlnách rozostření. Maximální celková velikost snímku 640 x 480 pixelů sice není na hranici možností programu WinRoddier, ale je dobré mít na paměti horní hranici, abyste mohli udržet rychlost zpracování obrazu v programu WinRoddier, zejména na pomalejších počítačích.

Mějte také na paměti, že ROI a binning můžete použít ke snížení celkové velikosti snímků a ROI konkrétně jako způsob, jak zrychlit snímkovou frekvenci fotoaparátu (více o tom níže) a rychlost zpracování v počítači. Mějte tedy tyto dva limity na paměti, když plánujete fotografování dopředu. Když příliš zesílíte velikost snímku, dostanete se do bodu, kdy se aberace ztratí v šumu na pozadí snímku, což způsobí nepřesné výsledky programu WinRoddier.

Řekněme například, že používáte fotoaparát nastavený na velikost snímku 800 x 600 pixelů a obraz hvězdy při správném rozostření 15-20 vln dává průměr hvězdy 200 pixelů. Z výše uvedených doporučení vidíte, že obě specifikace jsou příliš mimo rozsah pro dosažení nejlepších výsledků uvnitř programu WinRoddier. Takže snadným řešením je tam binovat kameru 2x2. U většiny moderních videokamer, které při binování spojují pixely, tak získáte průměr hvězdy 100 pixelů a velikost snímku 400x300 pixelů. Oba parametry jsou "v zóně" pro dobrou analýzu WinRoddier.

Řekněme, že máte teleskop, který po správném rozostření poskytuje průměr hvězdy o velikosti 120 pixelů, ale velikost snímku kamery je 640 x 480 a má velmi pomalou snímkovou frekvenci, což zvyšuje vliv atmosférických turbulencí na data. Z toho vidíte, že pokud binujete kameru 2x2, abyste zmenšili celkovou velikost **snímku na** 320x240 pixelů a dostali se tak do optimálních mezí programu WinRoddier, bude nyní váš průměr hvězdy příliš malý pro nejlepší výsledky v programu WinRoddier (průměr hvězdy 60 pixelů po binování). Řešením je pořídit si fotoaparát a použít snímací software, které podporují "oblast zájmu" (ROI). ROI vám umožní zmenšit celkovou velikost snímku na optimální oblast v programu WinRoddier, ale přitom zachovat stejný průměr testovací hvězdy. Pokud tedy máte průměr hvězdy, se kterým jste spokojeni, můžete jej v případě potřeby zachovat pomocí ROI namísto binningu 2x2. ROI pouze používá nejstřednější část čipu kamery, kterou definujete pro jeho použití. ROI u většiny videokamer nijak nespojuje pixely dohromady ani je nebinduje. Při použití ROI nezapomeňte, aby okraje rozostřeného obrazu hvězdy byly vzdáleny alespoň 30-50 pixelů od okraje snímku. Ponechte si dostatečnou rezervu pro případ, že se vyskytnou atmosférické turbulence, které způsobí, že obraz hvězdy bude tančit, nebo že se sledování vaší montáže během snímání trochu vychýlí.

Dalším důvodem k vysypání je rozjasnění hvězdy na přijatelnou úroveň. V mnoha videokamerách (ale ne ve všech) se při binningu kombinují pixely stejně jako v tradiční CCD kameře. Větší efektivní kombinovaný pixel tedy zachytí více fotonů, což zjasní obraz hvězdy na obrazovce. To je žádoucí, protože to umožňuje snížit nastavení zesílení a expozičního času kamery, což sníží šum tmavého proudu kamery a poskytne trochu čistší data pro analýzu v programu WinRoddier. Pamatujte si z naší předchozí diskuse výše, že binning (který snižuje celkové rozlišení systému) neškodí přesnosti výsledků programu WinRoddier.

Všimněte si, že když doporučujeme maximální průměr cílové hvězdy 100-150 pixelů, výpočetní matematice programu WinRoddier je jedno, jakým způsobem dostanete průměr hvězdy do tohoto optimálního rozmezí nebo zda použijete bin nebo ROI, jen pokud máte dostatečné rozostření alespoň 15- 20 vln.

## **Kapitola 2: Nastavení teleskopu a kamery**

## **Počáteční nastavení kamery a dalekohledu:**

Hlavní potenciální slabinou metody analýzy WinRoddier je přítomnost atmosférické turbulence tryskového proudu, protože testovací snímky jsou obvykle pořizovány venku na živé hvězdě na obloze. Skutečnost, že se nacházíte ve venkovním prostředí, může vnést mnoho faktorů, které destabilizují kvalitu vlnoplochy snímků hvězd, které měříte pomocí softwaru WinRoddier. To **neznamená, že** nemůžete pořizovat snímky pro WR při průměrném až nadprůměrném seeingu, ale vyhněte se pořizování dat, když je seeing horší než přibližně 2,5 úhlové vteřiny FWHM.

Také dalekohled, který není ve správné tepelné rovnováze s okolní venkovní teplotou, bude mít často **vnitřní** teplotu vzduchu uvnitř samotného tubusu dalekohledu, která bude silně zhoršovat kvalitu vlnoplochy a uměle zhoršovat výsledky testů oproti tomu, jaký je dalekohled ve skutečnosti z hlediska optické kvality. To je pravděpodobně hlavní způsob, jakým většina nových uživatelů WinRoddierů získává špatné výsledky. Vnitřní termiku OTA a nevyrovnané sklo je třeba vyřešit před sběrem dat WinRoddier, jinak získáte nepřesné výsledky.

Vyřešení těchto faktorů v maximální možné míře výrazně zvýší přesnost optické analýzy WinRoddier. Níže je uveden seznam faktorů prostředí, které destabilizují test, a návrhy, jak je řešit:

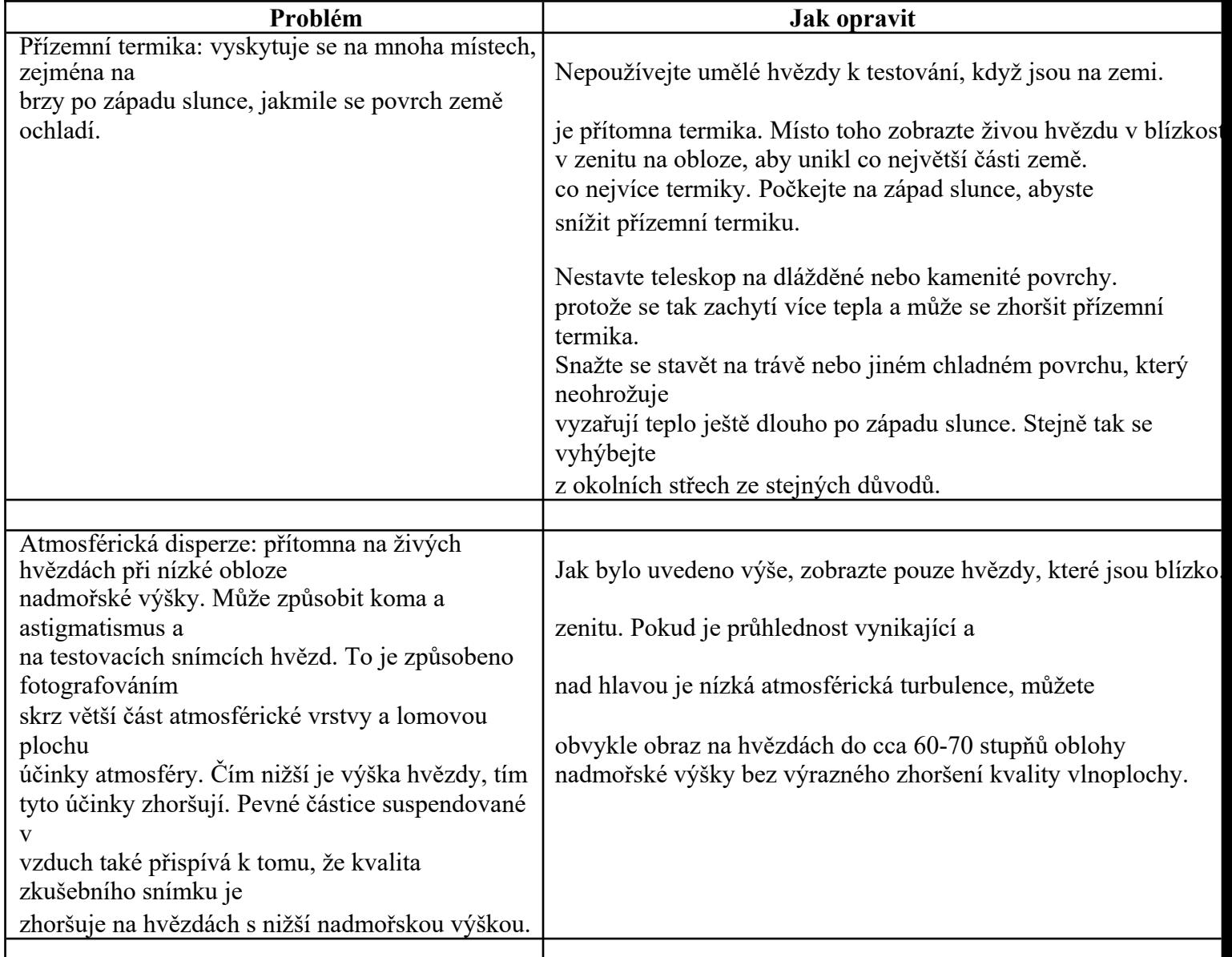

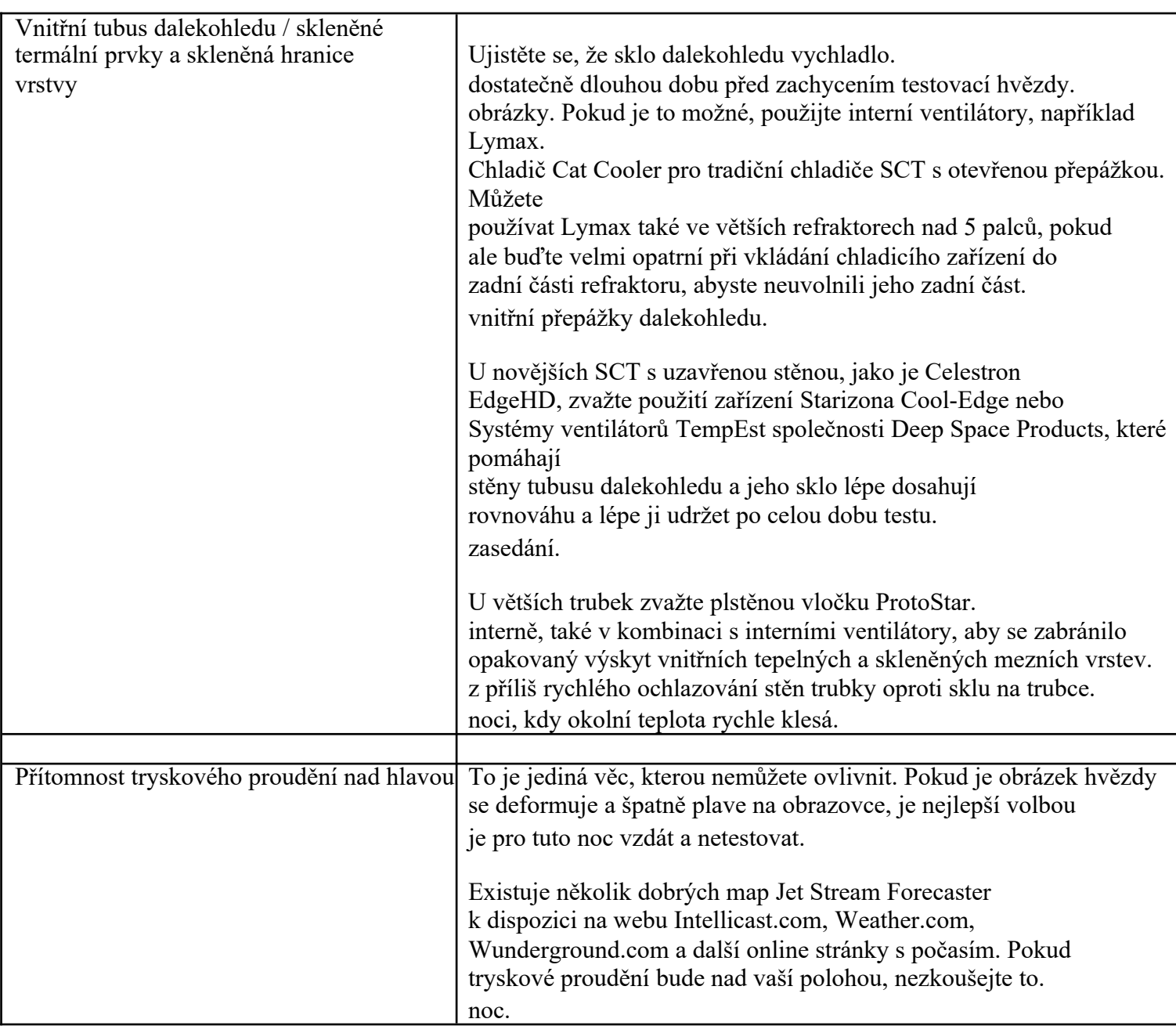

#### **Tabulka 1: Faktory destabilizace vlnoplochy a způsoby jejich odstranění**

#### **DŮLEŽITÉ: Něco o SCT a zaostřovacích zařízeních:**

U SCT, které k dosažení zaostření pohybují primárním zrcadlem (nebo dokonce u těch, které používají sekundární zrcadlo), budete k dosažení přesných výsledků pomocí programu WinRoddier potřebovat dodatečný zaostřovací přístroj Crayford nebo Rack & Pinion. U systémů s pohyblivým zrcadlem je třeba nastavit polohu **zaostření** pomocí továrního knoflíku zaostřovače a pomocí zaostřovače na dodatečném trhu nastavit polohu uprostřed dráhy, abyste měli k dispozici dostatek dráhy táhla v každém směru pro dosažení správných průměrů hvězd pro intrafokální a extrafokální snímky. Je důležité, abyste při snímání dat pro analýzu v programu WinRoddier **nehýbali** zrcadly SCT.

### **Zvláštní upozornění k přístrojům Celestron EdgeHD SCT:**

Při testování přístrojů EdgeHD OTA dodržujte doporučení společnosti Celestron pro správnou vzdálenost zpětného zaostření. Pro 8palcový OTA je správná vzdálenost k čipu kamery od horní části 2palcového vizuálního zadního adaptéru s továrním závitem 133 mm. U 9,25, 11 a 14palcových modelů EdgeHD je správná vzdálenost od většího továrního 2palcového vizuálního zadního adaptéru se závitem 146 mm. Pro dosažení nejlepších výsledků se snažte dodržet tyto vzdálenosti +/- 10 mm. Optické aberace, jako je koma a sférická aberace, se mírně zvýší, pokud se nebudete držet blízko optimální vzdálenosti. V případě potřeby použijte k dosažení této optimální vzdálenosti distanční podložky se závitem. Celestron Odkazy na jejich schémata backfocusu pro optické tubusy EdgeHD:

http://www.celestron.com/c3/support3/index.php? \_m=knowledgebase&\_a=viewarticle&kbarticleid=2260&nav=0,24 7

# **Kapitola 3: Použití programu WRCALC k výpočtu správné velikosti hvězdy na obrazovce**

Softwarový nástroj "[WRCALC](https://mojeastro.art/proForum/2023/Roddier/WRCalc.zip)" od Glenna Jollyho je velmi užitečný pro předběžné plánování sběru dat WinRoddier. WRCALC slouží k předběžnému určení požadované velikosti průměru hvězdy na obrazovce pro dané množství vln rozostření. V příloze 2 této příručky je uvedena veškerá matematika spojená s výpočtem průměru hvězdy a vln rozostření, ale WRCALC to vše udělá za vás!!! To je obrovská úspora času a odstraňuje riziko chyby při ručním provádění výpočtů.

Nástroj WRCALC si můžete stáhnout ze složky **Yahoo Roddier Test Group > Files > WinRoddier Ver. 3,** pokud jste členem skupiny, nebo jej můžete získat z této alternativní stránky ke stažení: http://www.compubuild.com/astro/download/WRCALC.zip.

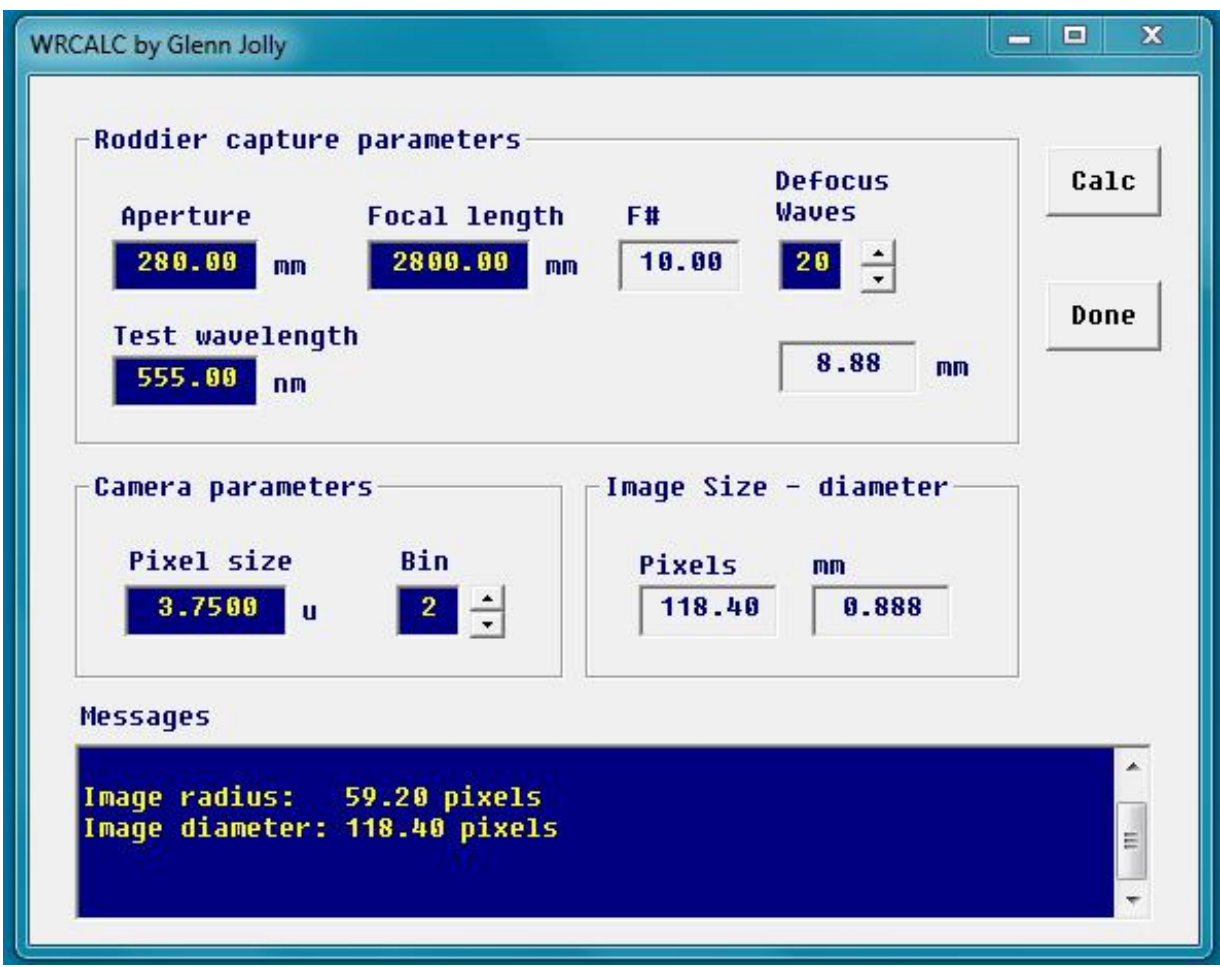

Takto vypadá obrazovka grafického uživatelského rozhraní WRCALC:

**Obrázek 1: Obrazovka grafického uživatelského rozhraní WRCALC**

### **Pokyny WRCALC:**

1. Zadejte všechny parametry dalekohledu a fotoaparátu a vlny rozostření, které chcete použít. Poté jednoduše klikněte na tlačítko "Calc" na obrazovce grafického uživatelského rozhraní WRCALC.

2. Po výpočtu vám pole "Zprávy" programu WRCALC sdělí, jaký průměr hvězdy máte při snímání dat použít. Poloměr (průměr dělený dvěma) se také zobrazuje jako praktická křížová kontrola pro WinRoddier. WR uvádí své velikosti hvězd v poloměru místo v průměru.

3. Pokyny k přesnému měření průměrů hvězd na obrazovce při snímání dat WinRoddier naleznete v "Uživatelské příručce k novému programu WinRoddier".

4. Doporučené počáteční rozostření je 20 vln až 35 vln pro dobrý pracovní rozsah, který poskytne přesné výsledky s většinou dalekohledů v programu WinRoddier.

5. Cílový rozsah velikosti průměru hvězdy pro dosažení nejlepších výsledků v programu WinRoddier je 100-150 pixelů. U dalekohledů s delší ohniskovou vzdáleností a/nebo s menšími pixely kamery použijte rozdělení kamery, abyste dosáhli cílového rozsahu průměru hvězd v programu WinRoddier.

6. Nezapomeňte do pole "Bin" programu WRCALC zadat hodnotu binningu fotoaparátu, aby odpovídala skutečnému binningu, který používáte s fotoaparátem při fotografování, jinak program WinRoddier hrubě zkreslí hodnoty Strehla pro váš dalekohled.

#### **Kontrola příčetnosti pro WinRoddier:**

Po provedení výpočtu si všimněte pole "mm" v programu WRCALC (bezprostředně pod polem "Defocus Waves" v programu WRCALC). To by mělo poměrně přesně odpovídat výsledkům tlačítka kalkulačky WinRoddier, až budete po snímání analyzovat data v programu WR. Tato hodnota by se měla pohybovat v rozmezí přibližně 0,1-0,5 mm od mm výpočtu rozostření v programu WinRoddier. Pokud tomu tak není, pak se něco pokazilo v parametrech nastavení nebo se skutečná velikost průměru hvězdy, kterou jste snímali, neblížila průměru hvězdy předem vypočtenému uvnitř programu WRCALC před fotografováním.

**DŮLEŽITÉ:** ujistěte se, že hodnota "Testovací vlnová délka" v programu WRCALC odpovídá vlnové délce, kterou používáte v programu WinRoddier pro analýzu, jinak můžete získat nepřesné výsledky Strehla. Jedná se o častou chybu, která se dělá při snímání přes různé barevné filtry za účelem analýzy dalekohledu při různých vlnových délkách.

# **Kapitola 4: Zachycení obrazu**

V dnešní době je k dispozici mnoho aplikací pro snímání obrazu, my se zaměříme pouze na hlavní body, jak nastavit nejdůležitější funkce aplikace pro snímání, které WinRoddier potřebuje k provedení přesné analýzy. Aplikace FireCapture je v současné době jednou z nejlepších, proto ji použijeme pro náš příklad.

Obecně platí, že byste měli při nastavení používat následující pokyny:

1) Ujistěte se, že nastavení Gamma zůstalo na hodnotě "flat" (bez přidání nebo odečtení Gamma). Obvykle je tato hodnota "flat" výchozím nastavením softwaru. Tato hodnota může být 0, 1, 5, 100 atd..., podle toho, jakou aplikaci používáte, ale zkontrolujte ji, abyste se ujistili, že vaše obrázky zůstanou lineární, jinak je WinRoddier nebude správně analyzovat.

2) Velikost rozostřeného obrazu: zde je třeba zvážit dva faktory:

**a)** Jak velké rozostření je nutné, aby program WinRoddier přesně analyzoval? Během více než stovky cyklů programu WinRoddier jsem zaznamenal jasný trend, který naznačuje, že 15-20 vln je **minimální**  rozostření, které je potřeba, aby program WinRoddier přesně analyzoval obraz.

**DŮLEŽITÉ:** Rozostření je rozhodujícím faktorem pro správné nastavení, aby program WinRoddier pracoval přesně. Chybou č. 1, kterou většina lidí při používání programu WinRoddier dělá, je **nedostatečné rozostření**. To často vede k nepřesným odečtům v programu WinRoddier. Takže abychom to shrnuli, z výše uvedené diskuse (a **mnoha** testovacích cyklů mých i jiných) víme, že chceme **minimálně** 15-20 vln rozostření a průměr hvězdy 100-150 pixelů.

b) Jak souvisí průměr hvězdy s vlnami rozostření? "Vlny" rozostření jsou složitým matematickým tématem, ale naštěstí nám WinRoddier nabízí způsob, jak posoudit, jak moc je obraz rozostřený, a to prostřednictvím záložky "Values-Test parameters/Instrumet used":

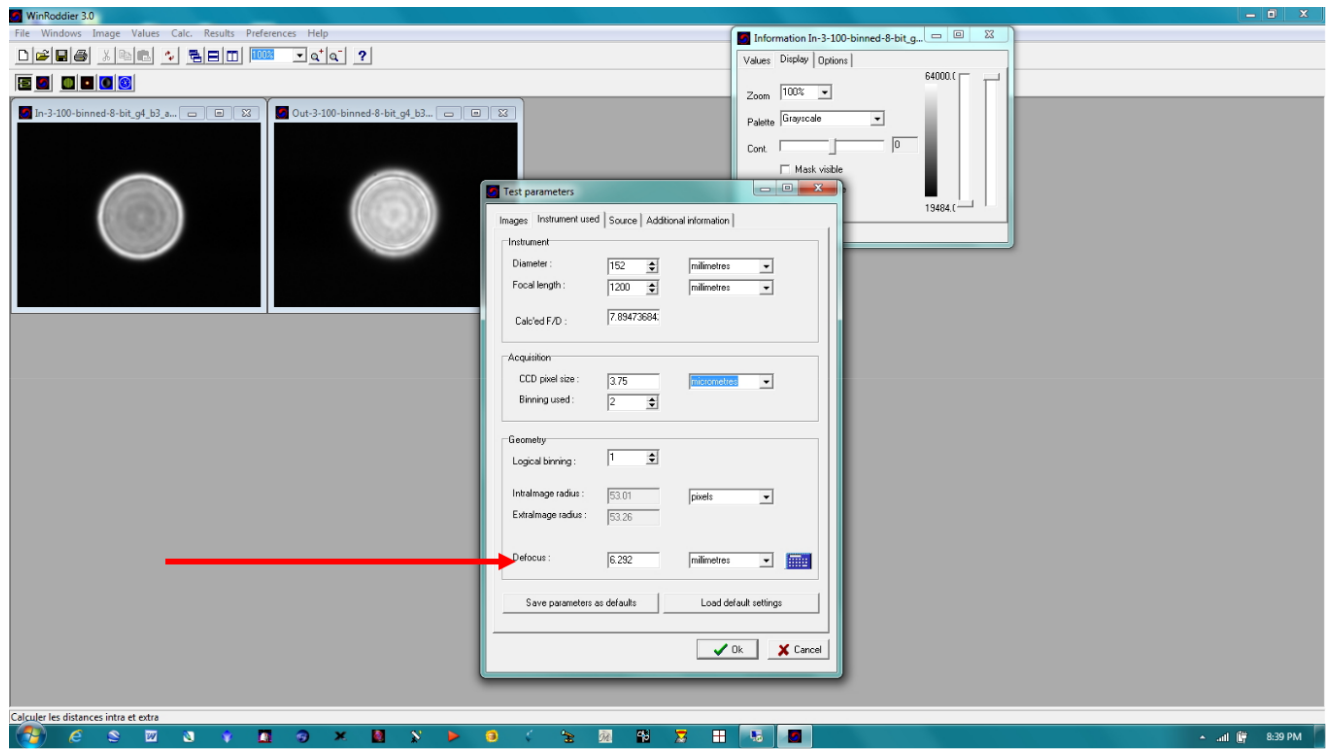

**Obrázek 2: Výpočet mm rozostření na obrazovce grafického rozhraní WinRoddier**

Můžeme si dopředu spočítat, jak velké rozostření potřebujeme, abychom dosáhli 15-20 vln. Ještě užitečnější je, že rozostření lze vypočítat dopředu a vyjádřit ho v **pixelech na obrazovce** pomocí vlastních parametrů dalekohledu a fotoaparátu, z nichž se dá odvodit. To je mnohem užitečnější než milimetry, protože jde o přímou míru toho, co si můžete

vidíte na obrazovce v reálném čase, když zobrazíte obraz testovací hvězdy prostřednictvím fotoaparátu a připravíte se na snímání hromádky. To umožňuje přímé měření pomocí softwarového hash boxu nebo křížového pole nastavitelného na obrazovce, které umožňuje upravit rozostření a změřit obraz, abyste získali správnou velikost **před** pořízením snímků. Matematické výpočty spojené s tímto výpočtem rozostření a příklady pro konkrétní dalekohledy a fotoaparáty najdete v příloze 2.

3) Dbejte na to, aby se obrázek hvězdy příliš nepřibližoval k okrajům snímku. To způsobí, že program WinRoddier bude poskytovat zkreslené výsledky, a může dokonce způsobit, že dojde k jeho úplnému vypnutí a chybě. Mezi okrajem rozostřené hvězdy a okrajem snímku ponechte rezervu alespoň 30-50 pixelů nebo více. Upravte zaostření tak, abyste toho dosáhli. V případě potřeby upravte také velikost snímku ROI. Tyto úpravy vám také pomohou zabránit tomu, aby okraje hvězd narážely na okraje snímku během atmosférických turbulencí, které během snímání přicházejí a odcházejí. Dává vám to také určitou rezervu pro případ, že by sledování montáže způsobilo, že by se hvězda během snímání trochu posunula.

## **Nastavení aplikace Capture (na příkladu aplikace FireCapture):**

Níže je uvedena obrazovka grafického uživatelského rozhraní aplikace FireCapture. Všimněte si, že hodnota Gamma je nastavena na "flat" (výchozí). Všimněte si také, že v dolní části okna pro zobrazení obrazu je vodorovný měřič intenzity s nastavením Gain a Exp Time tak, aby produkoval přibližně 2/3 intenzity nahoru. Všimněte si také vysoké snímkové frekvence (FPS), která je žádoucí pro zmírnění vlivu turbulence seeing, velkého zásobníku snímků o velikosti 2000 snímků a softwarového hashmarku aplikace "CrossHare", který pomáhá měřit a centrovat hvězdný obrazec v FOV kamery. Všimněte si také použití ROI a binningu 2x2 jako nástrojů k dosažení správného rozostření a přitom udržení testovacího obrazce **v požadovaném rozsahu pro WinRoddier přibližně 100-150 pixelů:**

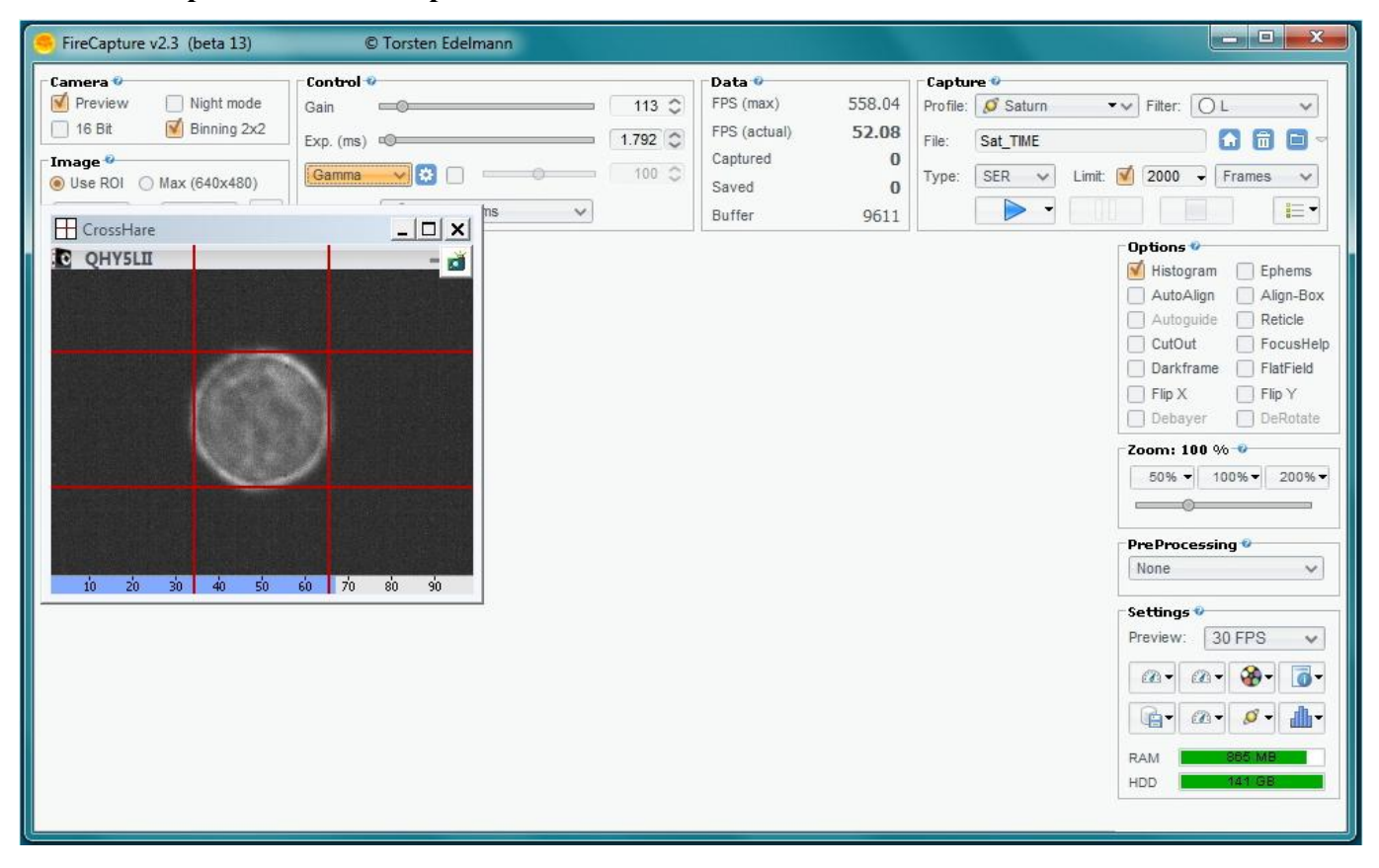

#### **Obrázek 3: Obrazovka grafického uživatelského rozhraní aplikace FireCapture s aplikací CrossHare překrytou na obrázku hvězdy**

Jak velký je zisk a expirační doba? K měření použijte aplikaci pro snímání (například FireCapture), která vám poskytne dobrý histogram na obrazovce nebo měřič intenzity, jak je uvedeno výše. Udržujte Gain co nejnižší, abyste snížili šum fotoaparátu způsobený tmavým proudem.

**DŮLEŽITÉ:** Nepřepínejte pixely fotoaparátu příliš vysokou intenzitou. K vytvoření dobrých měřitelných obrazů pro WinRoddier stačí přibližně 2/3 nebo o něco méně. Pokud intenzitu příliš snížíte a nasycení pixelů fotoaparátu způsobí nepřesnou analýzu v programu WinRoddier. V aplikaci pro snímání nastavte posuvníky tak, abyste dosáhli správné intenzity na měřiči úrovně.

**Trik pro aplikaci CrossHare:** Vřele doporučuji aplikaci AstroGeeks ["CrossHare](https://www.astrogeeks.com/AstroGeeks/CrossHare/index.html)" pro měření velikosti zobrazení hvězd na obrazovce, abyste mohli správně nastavit velikost rozostření. Trik pro tuto aplikaci spočívá v tom, že si nejprve vytvoříte .jpg nebo jiný "prázdný" obrázek uvnitř Photoshopu nebo jiné oblíbené aplikace pro malování/kreslení. Ve většině těchto aplikací můžete při vytváření obrázku nastavit jeho velikost **v pixelech.** Řekněme tedy, že jste si pro svůj dalekohled a fotoaparát spočítali, že pro získání 15 vln rozostření budete potřebovat obrázek na obrazovce o velikosti 100 pixelů (jako je obrázek na obrázku 2 výše), můžete si v aplikaci Paintshop vytvořit obrázek o velikosti 100 x 100 pixelů, poté otevřít aplikaci CrossHare a umístit její hashmark mřížku nad nový prázdný obrázek, nastavit velikost hashmarku, poté přejít do FireCapture a překrýt hashmark box CrossHare přes živé zobrazení hvězd. Pokud je velikost prázdného políčka příliš velká pro rozsah hašovacích značek aplikace CrossHare, použijte jako vodítko hašovací značky samotné okno CrossHare a podle potřeby upravte velikost celého okna CrossHare. Výchozí nastavení pro CrossHare je "Always on Top", takže jej můžete snadno sledovat a používat při práci v několika aplikacích najednou.

*Poznámka: Velikost radius (Diameter/2) # lze nastavit také přímo v souboru CrossHare.ini parametrem Pixels = 100 .*

### **Doporučená velikost zásobníku obrázků:**

Pozemní termiky a dokonce i vnitřní termiky OTA mohou někdy způsobit nerovnoměrné vady osvětlení pole na rozostřeném hvězdném obraze, které mohou ovlivnit přesnost WinRoddier. Tyto pomalu rotující vady mohou trvat několik sekund, než se obrazem projde. Čím větší je apertura dalekohledu, tím horší může být tento efekt a tím déle může trvat, než se procyklí. Způsobem, jak proti tomu bojovat, je delší celková doba stohování, alespoň **po** 1-2 minutách pro intrafokální a extrafokální stoh. Níže je uvedena tabulka, která shrnuje doporučení pro závislost clony na délce stacku při snímání za průměrných až lepších podmínek:

| Clona (mm)  | Doba snímání (sekundy) |
|-------------|------------------------|
| $60 - 100$  | 30                     |
| $100 - 200$ | $45 - 60$              |
| 200-300     | $60 - 100$             |
| >300        | 100-240                |

**Tabulka 2: Doba snímání v závislosti na cloně teleskopu**

**POZNÁMKA:** bez ohledu na konečnou velikost zásobníku pro intrafokální zásobník, abyste splnili výše uvedená doporučení, proveďte **stejný** počet snímků i pro extrafokální zásobník. Pamatujte na tyto obecné zásady: v případě pochybností použijte více snímků, ne méně. To platí zejména při průměrném nebo okrajovém seeing. Ale při dobrém až velmi dobrém seeingu, u dalekohledů, které jsou dobře kontrolované a tepelně vyrovnané, by 1-2minutová smyčka snímání videa pro každou stranu ohniska měla být dostatečná i pro větší dalekohledy v rozsahu clon 11-14 palců a poskytne přesné výsledky WR. Všimněte si, že počet snímků, které získáte ve smyčce, bude záviset na rychlosti vaší webové kamery. V případě pochybností pořiďte více snímků, pokud máte pomalejší kameru.

### **Další anomálie způsobené seeingem:**

Z hlediska počtu snímků/celkového času stacku je zřejmé, že delší čas není nijak penalizován. U menších rozsahů, pokud je shromážděno dostatečné množství snímků, aby byla zajištěna bitová hloubka potřebná pro dobrou analýzu, se 30 sekund zdá být rozumné. Důležité je, že jednotlivé snímky musí být dostatečně krátké, aby se pohyb obrazu zastavil.

Poznámka: V některých případech může dojít k tomu, že tyto celkové časy stohování, i když se výrazně zvýší, nezlepší analýzu. Ve skutečnosti dobrý seeing nezaručuje přesnost. Občas byly pozorovány podmínky s překvapivými úrovněmi aberací při jinak velmi dobrém seeing. Nejčastěji se v těchto případech vyskytují termíny dodatečný astigmatismus a trefoil. V některých z těchto případů, ale ne ve všech, může pomoci zachycení hvězdy co nejblíže nad hlavou.

Pokud uživatel zjistí neočekávané odchylky, měl by test zopakovat v jinou noc. Je třeba zaznamenat noční podmínky, včetně teploty a směru větru ve vzduchu. Pokud uživatel používá složený dalekohled, měl by také zdokumentovat zadní ohnisko.

## **Zachycení zásobníku obrázků:**

**1)** Poté, co vše nastavíte podle výše uvedených pokynů, pořiďte 1-2 minuty dlouhý soubor snímků s hvězdou uvnitř zaostření v předepsaném rozsahu. Poté pořiďte zásobník snímků o stejném počtu 2<sup>nd</sup> s hvězdou VENKU zaostřenou na **stejnou hodnotu** (hvězda vytváří zhruba stejnou velikost displeje jako druhý zásobník s přesností na 3-4 pixely.

Při přechodu z intrafokálního na extrafokální stoh snímků ve stejné sadě dat vůbec neupravujte nastavení Gain nebo Exp. Nedotýkejte se jich!!! Je to velmi důležité pro zachování přesnosti jednotlivých zásobníků snímků mezi sebou, protože WR porovnává oba zásobníky při zpracování optických aberací.

**DŮLEŽITÉ: je** velmi důležité, aby se průměr hvězdy v intrafokálním i extrafokálním souboru velmi blížil stejné velikosti, a to s chybou přibližně 3-4 pixelů v průměru. Pokud to neuděláte, může to způsobit, že program WinRoddier bude poskytovat nepřesné výsledky. WR má určitou možnost upravit velikosti hvězd při zpracování obou hlavních snímků, ale snažte se, aby byly co nejblíže. Při změně z Intrafocal na Extrafocal stacks věnujte nějaký čas použití aplikace CrossHare velmi pečlivě a tuto část správně nastavte. Rozhodně to pomůže vašim výsledkům!!!

2) Vyfotografujte další 2-3 intra/extrafokální soubory dat, každý s delším počtem snímků než ten předchozí (rád bych postupoval směrem nahoru v počtu snímků).

500-1000 snímků v závislosti na rychlosti fotoaparátu) s různým rozostřením a průměry hvězd na obrazovce v požadovaném rozsahu 100-150 pixelů, pracovní hodnoty rozostření směrem ven 30-35 vln (pro předvýpočet použijte nástroj WRCALC). Všimněte si také, že u přístrojů s delší ohniskovou vzdáleností můžete být omezeni na maximálně 20-25 vln, a to i s binningem kamery, jinak bude váš obraz příliš velký pro dobré výsledky WR. Nyní budete mít k dispozici dobrou sadu rozdílných dat k porovnání, jakmile zpracujete všechny hromádky. V rámci jedné relace rád pořizuji přibližně tři až čtyři celkové soubory dat, všechny s různou velikostí hvězd.

**POZNÁMKA: při** spuštění **NOVÉ** sady dat s jiným průměrem hvězdy je možné upravit nastavení Gain a Exp. Budete to muset udělat, abyste udrželi dostatečně jasnou hvězdu, když budete zvyšovat rozostření, abyste získali větší obrazce pro každou novou hromádku.

Upřednostňuji formát ".SER" pro jeho snadné použití v aplikaci Auto-Stakkert (AS) (popsáno dále v této příručce).

Pro zpracování v AS však můžete fotografovat i v jiných formátech, například .bmp, .fit, .jpg, .tif nebo .png.

**K PŘEHLEDU:** nezapomeňte na dva cíle: **minimální rozostření** alespoň 15-20 vln a průměr hvězd v rozmezí 100-150 pixelů. Použijte kombinaci úpravy zaostření, binningu 2x2 a ROI (libovolný jeden, dva nebo všechny tři z těchto triků), abyste dosáhli svých cílových hodnot pro správný sběr dat. Zdá se, že nejkonzistentnějších výsledků s programem WinRoddier dosahuji při průměru hvězd na obrazovce přibližně 100-120 pixelů, ale vaše výsledky se mohou lišit v závislosti na mnoha proměnných, o kterých jsme hovořili dříve. Dobrý pracovní rozsah pro rozostření je 20-35 vln pro většinu dalekohledů.

### **Něco o následném zpracování snímků:**

Abyste dosáhli nejlepších výsledků, **neměňte v programu** WinRoddier nativní podmínky snímání snímků **ani** linearitu snímků. Neprovádějte vůbec žádné roztahování histogramu (Úrovně, Křivky, atd.....), žádné doostřování a neupravujte jas ani kontrast. V podstatě se jich po zachycení datových zásobníků nijak nedotýkejte.

# **KAPITOLA 5: Zpracování stohů snímků pomocí softwarové aplikace Auto-Stakkert-2**

Software [Auto-Stakkert](https://www.autostakkert.com/wp/download/) (AS) umožňuje zpracovat hlavní stohy snímků do přesně zarovnaného a kombinovaného hlavního souboru pro import do programu WinRoddier. Zde jsou uvedeny kroky k použití programu AS:

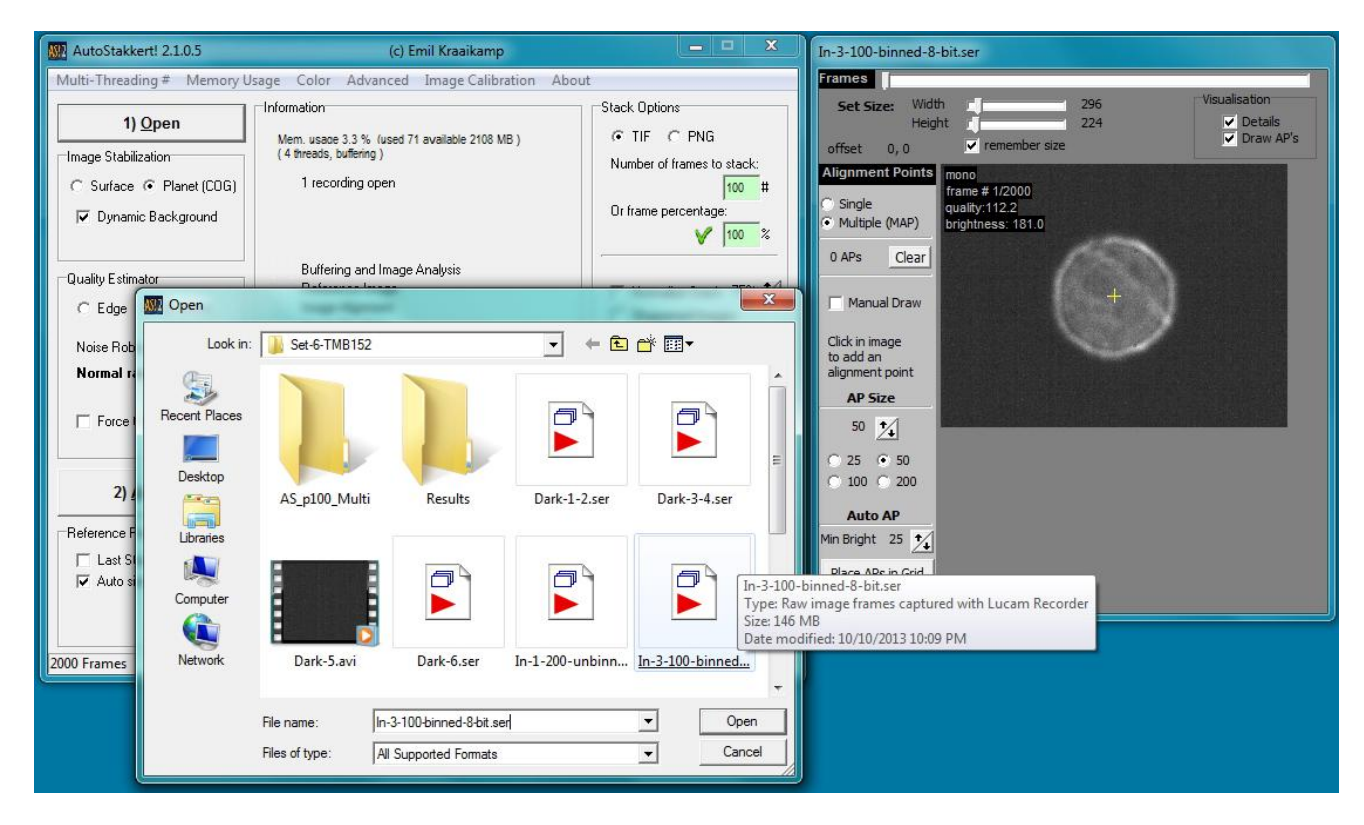

**Obrázek 4: Otevření intrafokálního zásobníku**

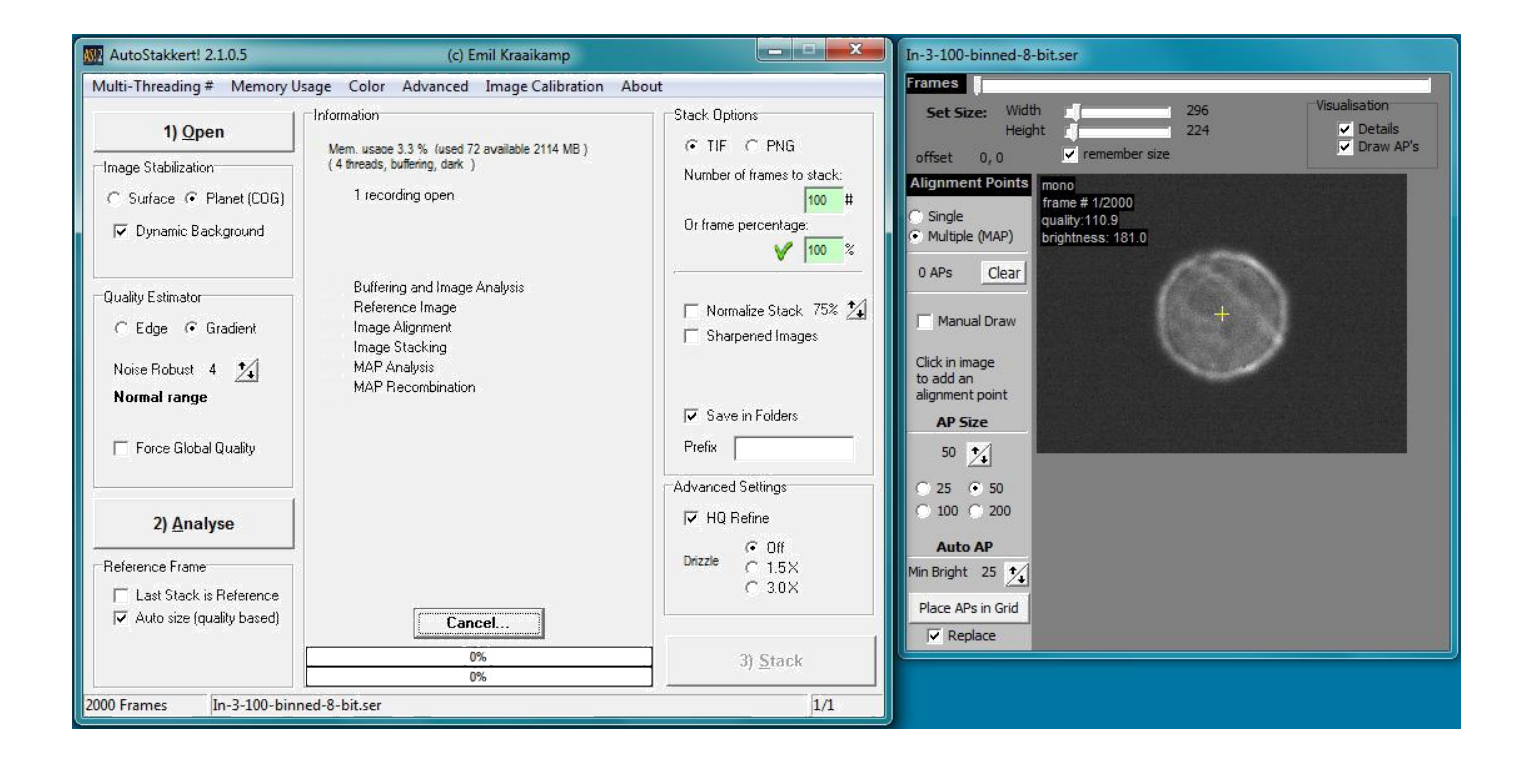

#### **Obrázek 5: Nastavte všechna nastavení softwaru, jak je uvedeno výše.**

**DŮLEŽITÉ V** okně AP (pravý panel nahoře) nastavte dva posuvníky v horní části obrazovky tak, abyste se ujistili, že nikde kolem okrajů rámečku na vstupním a výstupním zásobníku nezůstává červená "mrtvá zóna". Správně zvětšené okno rámečku AP by mělo vypadat jako výše uvedené okno a kolem okrajů hvězdiček by měla být jen tmavá zóna. Ponechání červených zón kolem okrajů rámečku kamery by mohlo způsobit nepřesnou analýzu nebo chyby uvnitř programu WinRoddier, pokud jsou okraje hvězd blízko těchto červených zón.

**DŮLEŽITÉ: před** kliknutím na tlačítko "1) Analyzovat" je vhodné si pečlivě poznamenat výše uvedená nastavení v levé části okna bolest. Všimněte si, že některá z těchto nastavení jsou upravena a **nejsou**  standardním výchozím nastavením z výroby. Pokud jde o nastavení **Stack Options>On-Frame Percentage (Možnosti zásobníku>Procento snímků), pokud** máte poměrně stabilní atmosférické podmínky (nízká turbulence), měli byste být schopni použít plných 100 % zásobníku (všimněte si, že to **není** zcela stejný algoritmus zpracování snímků jako u Registaxu a jiných aplikací, které vybírají jako výchozí 10-20 % nejlepších snímků v zásobníku). Pro zpracování WinRoddier v programu Auto-Stakkert můžete použít **celý zásobník,** pokud jste fotografovali za dobrých atmosférických podmínek.

Níže na obrázku 5 je okno AP, kde tato "červená zóna" nebyla řádně oříznuta.

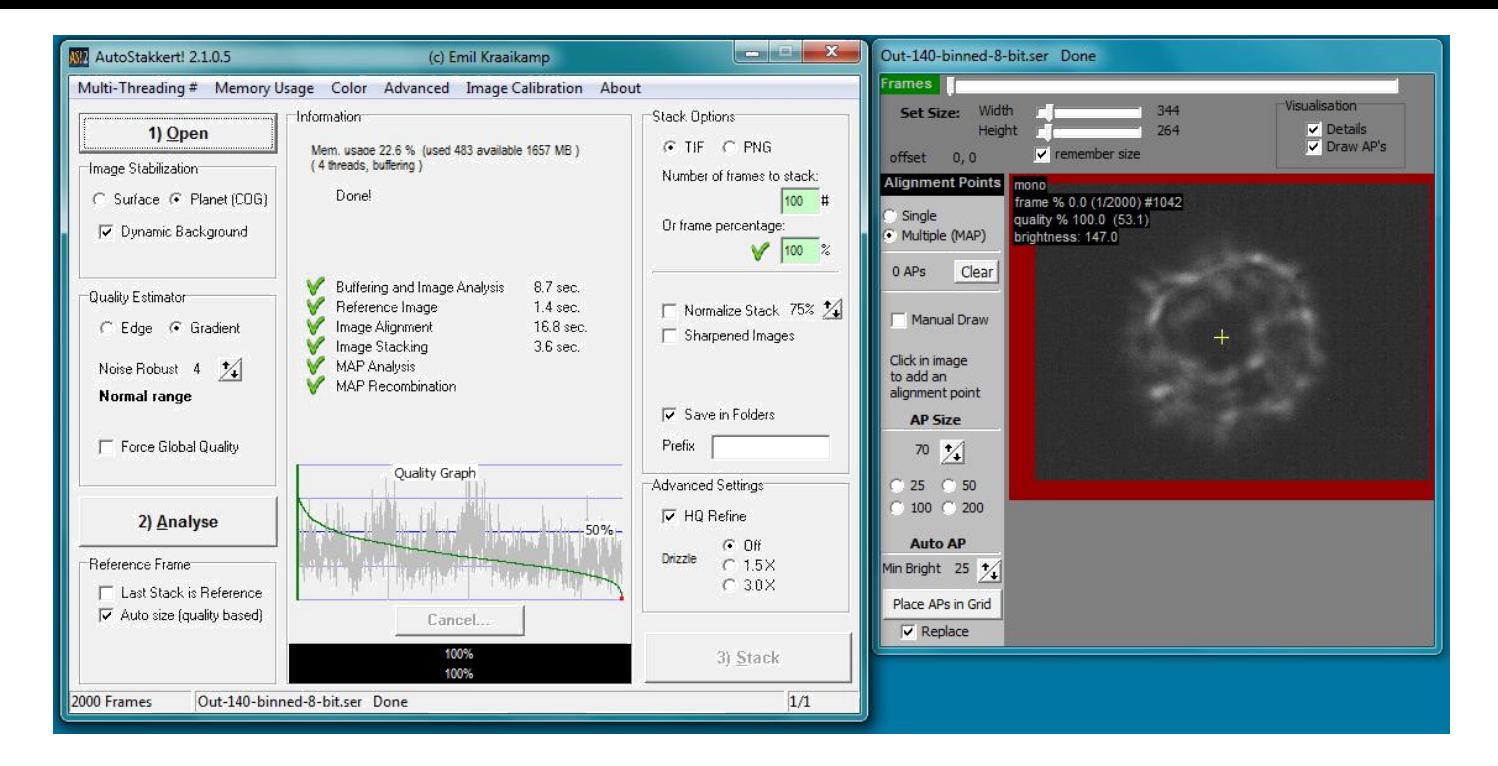

#### **Obrázek 6: Okno Zarovnávací body (pravý okenní panel) nemá správně nastavené posuvníky, aby se ořízla celá "červená zóna" kolem okrajů rámečku. Všimněte si také, jak blízko červené zóny jsou okraje hvězdiček. Obě tyto podmínky mohou způsobit, že program WinRoddier bude mít nepřesné výsledky.**

**Posuvník oříznutí okna AP Tip:** Chcete-li oříznout přesněji, umístěte kurzor myši nad lištu a jednou na ni klikněte levým tlačítkem myši. Poté pomocí kláves šipka vpravo a šipka vlevo na **klávesnici počítače** upravte velikost ořezu. Tímto způsobem dosáhnete přesnějšího oříznutí, takže získáte přesně správnou velikost, aniž byste ořízli příliš mnoho. Když je posuvník vybrán myší, každé stisknutí kláves se šipkami na klávesnici zmenší (nebo zvětší) ořez o jeden pixel.

#### **Kolik oříznout?**

Posouvejte posuvníky, dokud nebude oříznuta celá červená zóna, a poté přejděte o 1-3 klepnutí šipkou na klávesnici počítače dále na posuvníky, abyste se ujistili, že v okně AP nejsou žádné červené zóny v intrafokálních ani extrafokálních zásobnících. Pokud po zpracování zásobníku Intrafocal na dobře vypadající finální hlavní snímek, který nemá červenou zónu, zjistíte, že zásobník Extrafocal stále obsahuje červenou zónu, začněte znovu na zásobníku **Intrafocal** s mírně více oříznutou velikostí snímku a tuto novou velikost oříznutí použijte na zásobníku Extrafocal jako další. S ořezem to však nepřehánějte. Nechcete dostat okraje hvězd blíže než asi 30-50 pixelů od okrajů snímku, jinak by to mohlo zmást matematiku programu WinRoddier a způsobit nepřesné výsledky Strehla. Odhadněte to vizuálně. Nemusí to být přesně, stačí, když bude kolem okrajů hvězd dostatečné množství černého prostoru.

**DŮLEŽITÉ:** ujistěte se, zda byly v okně zarovnání AP oříznuty jak intrafokální, tak extrafokální zásobníky na přesně **stejnou** velikost snímku v pixelech. Ověřte to tak, že se podíváte na hodnoty velikosti ořezu bezprostředně napravo od posuvníků ořezu v okně AP. U funkce Auto-Stakkert to není problém, protože při každém nastavení uloží pozice posuvníků a poté toto nastavení nezmění, pokud posuvníky opět ručně nepřesunete myší.

Nyní můžete kliknout na tlačítko "2) Analyzovat" a zahájit zpracování.

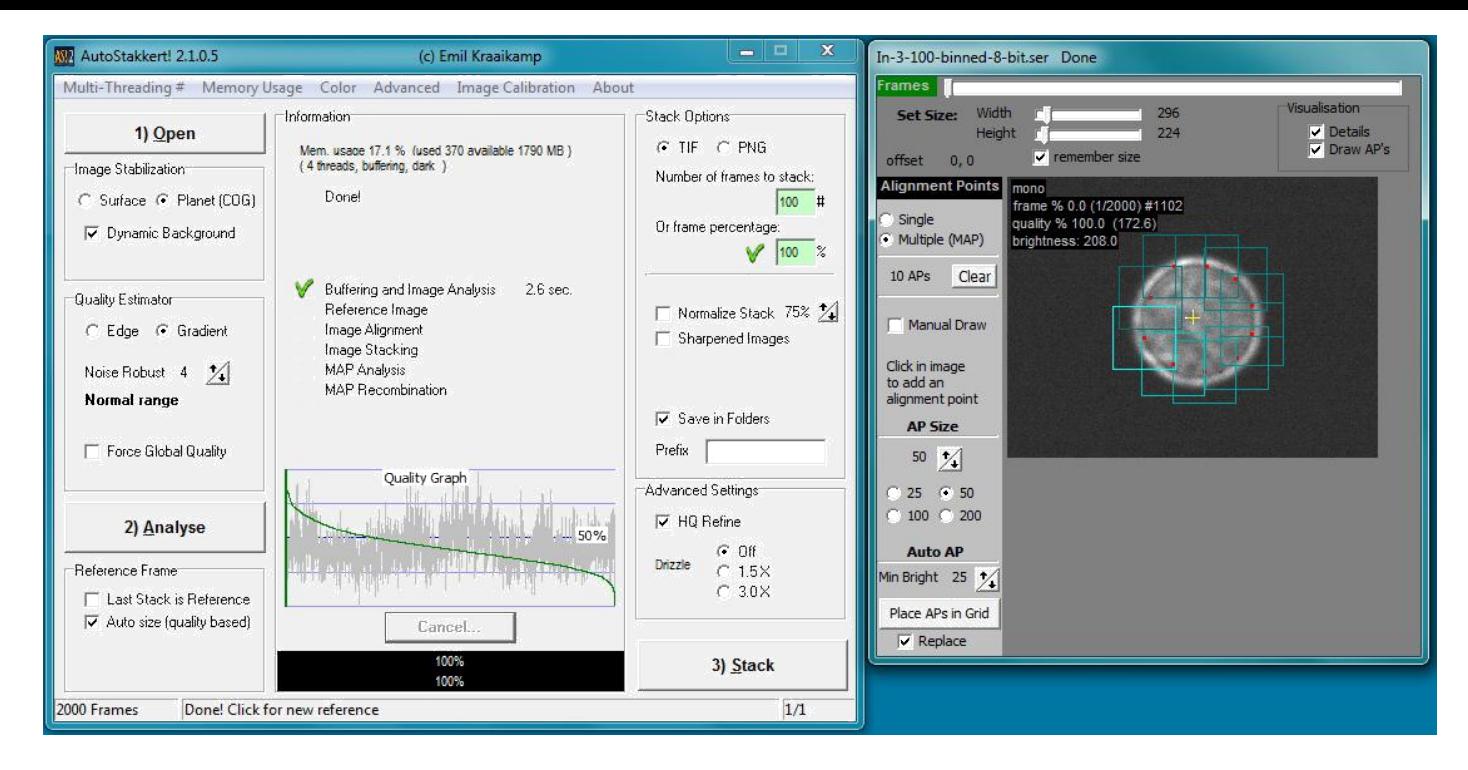

#### **Obrázek 7: V prostředním sloupci se zobrazí stav kroku Analýza se zeleným zaškrtnutím a dvěma černými stavovými pruhy v dolní části, což znamená, že Analýza byla dokončena. Nyní nastavte možnosti bodů zarovnání (AP) a vytvořte pole AP nad obrázkem, jak je uvedeno výše, jednoduchým kliknutím levým tlačítkem myši po obvodu hvězdicového disku a umístěte pole AP.**

**DŮLEŽITÉ:** Při klikání a umísťování políček AP nedovolte, aby se některá políčka přiblížila k okrajům hvězdného disku, jinak by mohlo dojít ke zkreslení výsledků analýzy ve WR. Překrývání políček je žádoucí, ale není třeba to přehánět. Obvykle je dostatečně dobré zarovnání mezi 8 a 12 políčky. Pokud jich potřebujete více, abyste pokryli hvězdný obraz, upravte velikost políček AP o něco větší, a to o 5 až 10 pixelů. Stačí, aby se políčka mírně překrývala, a je to dostatečné. Nedělejte si starosti s překrytím uprostřed hvězdného disku....to není potřeba. Pokud něco pokazíte, stačí kliknout na tlačítko Tlačítkem "Vymazat" začnete znovu. Velikost vašeho pole AP bude určena průměrem hvězdného disku. Pro větší průměry hvězd budete muset použít větší nastavení "Velikost AP" a pro menší průměry menší. Experimentujte, abyste získali takovou velikost rámečku AP, která bude fungovat tak, aby poskytovala dobrý překryv, aniž by způsobila vykreslení nadměrného počtu rámečků. Až budete s políčky bodů zarovnání AP hotovi, klikněte na tlačítko "3) Stack".

**Metoda alternativního zarovnávacího bodu:** pokud byly vaše stacky pořízeny za velmi dobrých pozorovacích podmínek a nízké atmosférické turbulence, můžete vyzkoušet pouze **JEDEN** zarovnávací bod, který pokrývá celý snímek. Vyzkoušejte ji a porovnejte s metodou více políček, abyste zjistili, zda jsou ve výsledcích Strehlovy metody rozdíly.

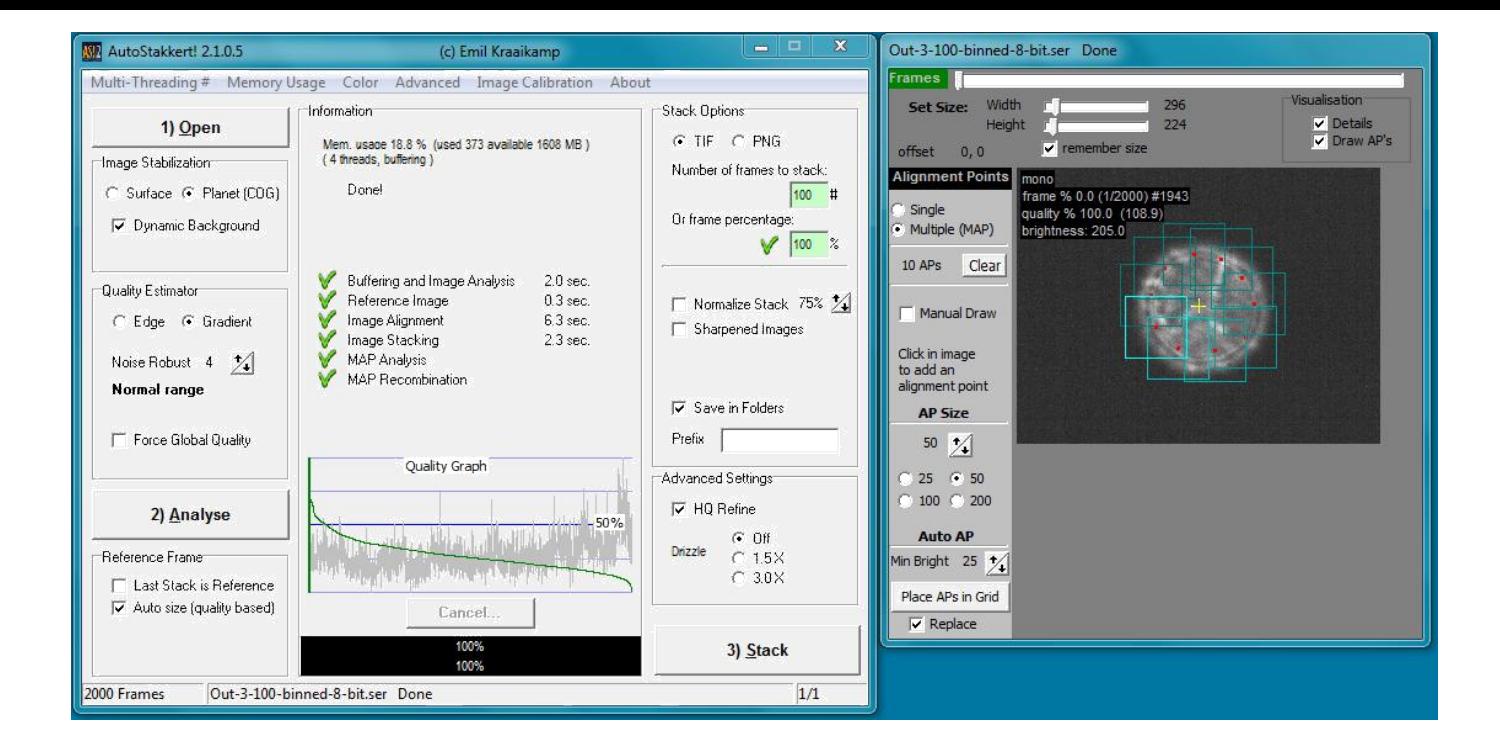

**Obrázek 8: Prostřední sloupec grafického uživatelského rozhraní bude opět indikovat dokončení procesu Ukládání, jak je znázorněno výše, pomocí dvou černých pruhů průběhu a sloupce zelených zaškrtávacích políček.**

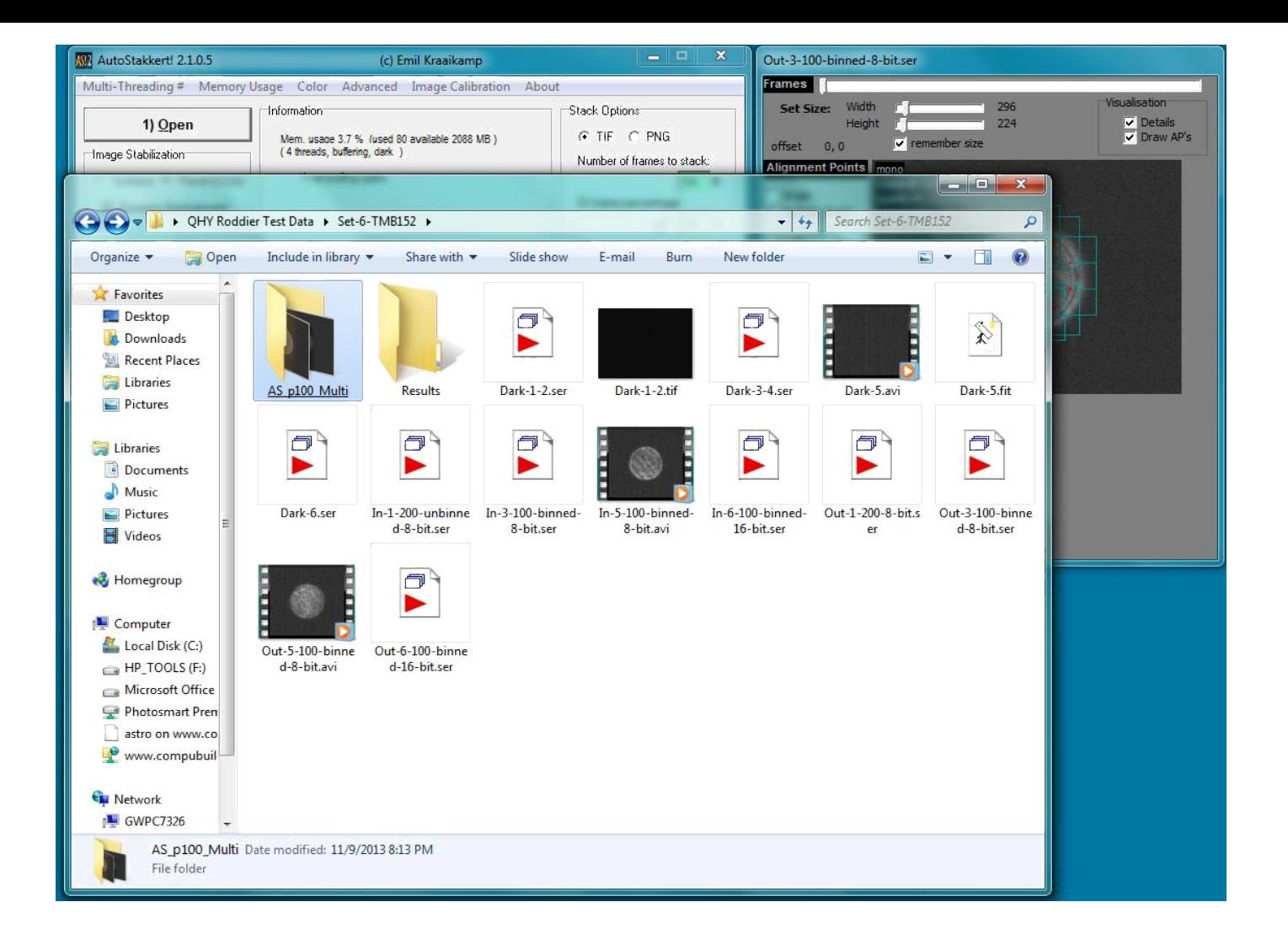

**Obrázek 9: Po dokončení zpracování AS automaticky uloží hlavní soubor .tif do nově vytvořené složky v kořenové složce, ze které zásobník pochází, a s názvem složky podobným tomu zvýrazněnému na obrázku výše.**

V případě zásobníku Extrafocal jednoduše zopakujte stejné kroky pro soubor Extrafocal .ser.

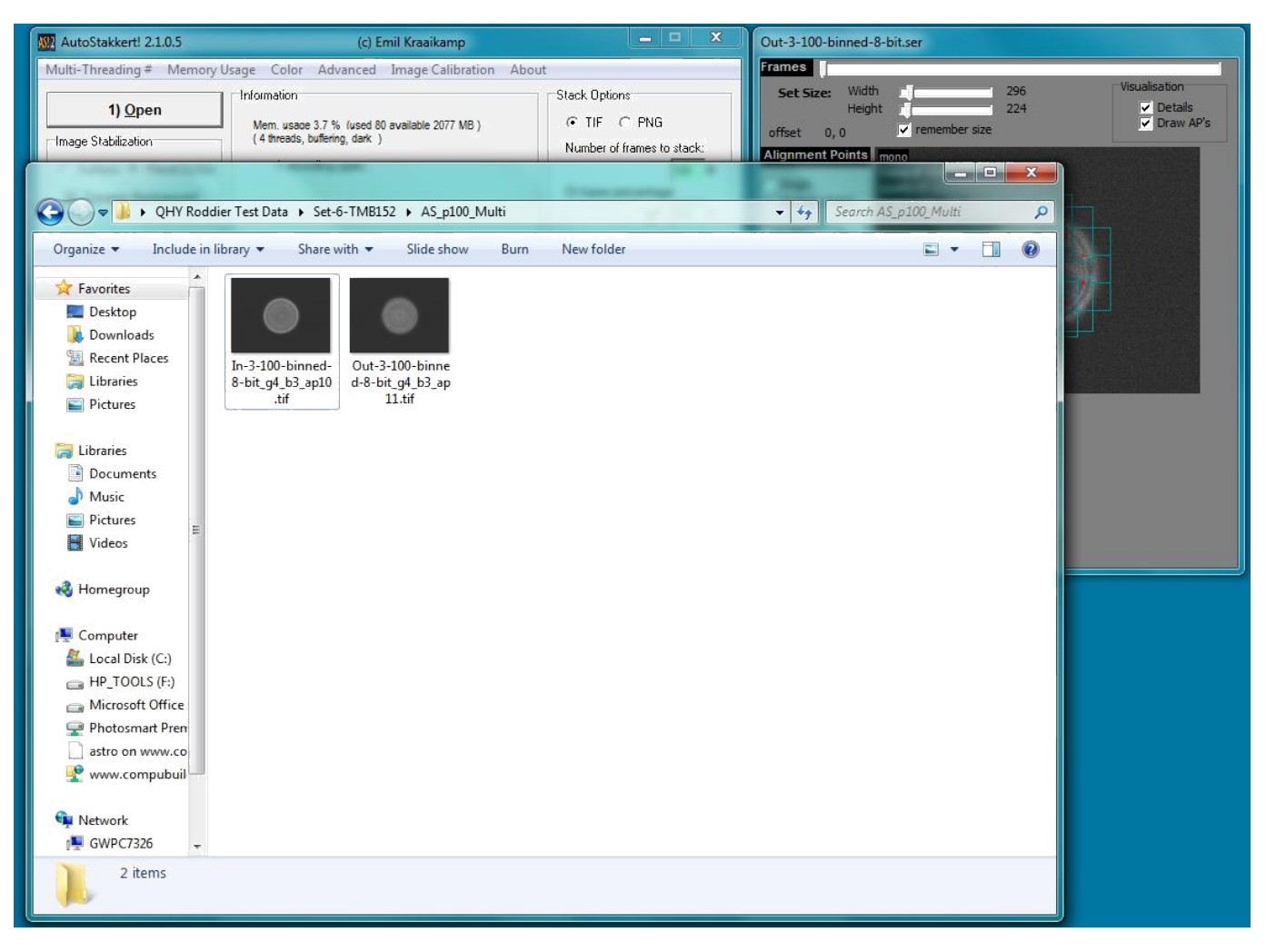

#### **Obrázek 10: Výsledné soubory .tif automaticky uložené po dokončení kroku "3) Stack" programu Auto-Stakkert**

Po spuštění programu Auto-Stakkert, který vytvoří hlavní soubory Intra a Extrafocal .tif, můžete přistoupit k přípravě těchto hlavních souborů pro import do programu WinRoddier pomocí nástroje **WRFITS.**

# **Kapitola 6: Příprava hlavních rámců pomocí softwaru WRFITS**

V další fázi zpracování se používá softwarová aplikace Glenna Jollyho "[WRFITS"](https://mojeastro.art/proForum/2023/Roddier/WRFITS.zip), která připraví soubory, převede je na soubory .FITS, správně škáluje bílé a černé body snímků a naformátuje hlavičky souborů .fits pro čtení z programu WinRoddier.

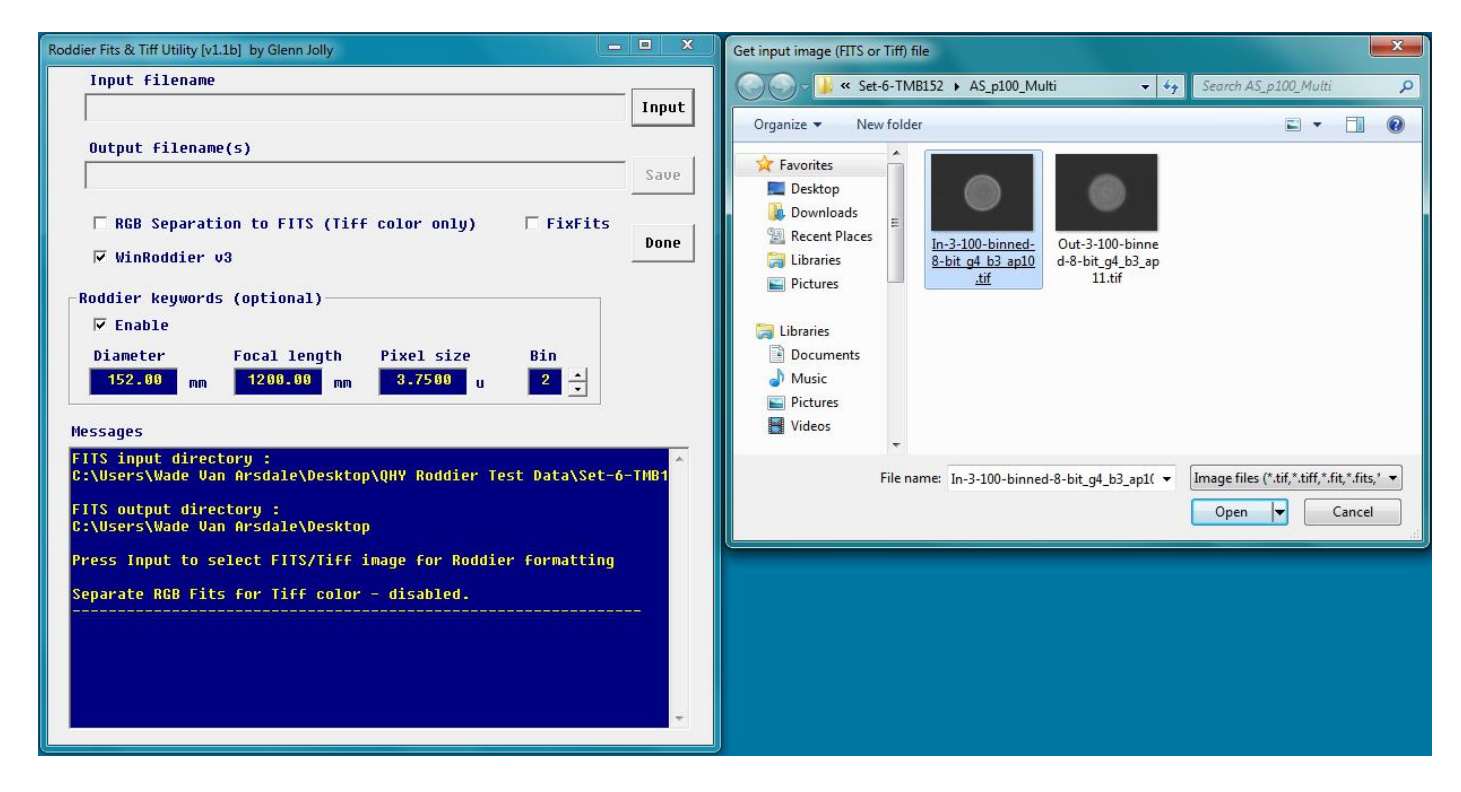

#### **Obrázek 11: Obrazovka grafického uživatelského rozhraní WRFITS a dialogové okno "Get Input Image" (Získat vstupní obrázek)**

Před provedením kroku "Input" je třeba nejprve nakonfigurovat některé parametry počátečního nastavení. V grafickém uživatelském rozhraní WRFITS zrušte zaškrtnutí políčka RGB, pokud snímáte s monofonní kamerou. Pole "FixFits" ponechte nezaškrtnuté ve všech případech, pokud vyplněné soubory WRFITS nevykazují chyby uvnitř programu WinRoddier. Zadejte také optické parametry dalekohledu a velikost pixelu kamery. Je **velmi důležité,** abyste v případě, že jste snímky pořídili v binningu, vyplnili hodnotu binningu (například 2x2 binning = "2" ve výše uvedeném poli). Pokud jste fotoaparát nebinovali, ponechte hodnotu "1". Pokud se binování WRFITS správně neshoduje s tím, jak jste snímky skutečně pořídili, způsobí to značně nepřesné výsledky uvnitř programu WinRoddier nebo může dojít k úplnému chybnému nastavení WR.

Po správném nastavení všech parametrů klikněte na tlačítko "Input" a přejděte do složky, která obsahuje hlavní soubory Intra a Extrafocal .tif, které program Auto-Stakkert vytvořil v předchozím kroku. Nejprve vyberte soubor Intrafocal.

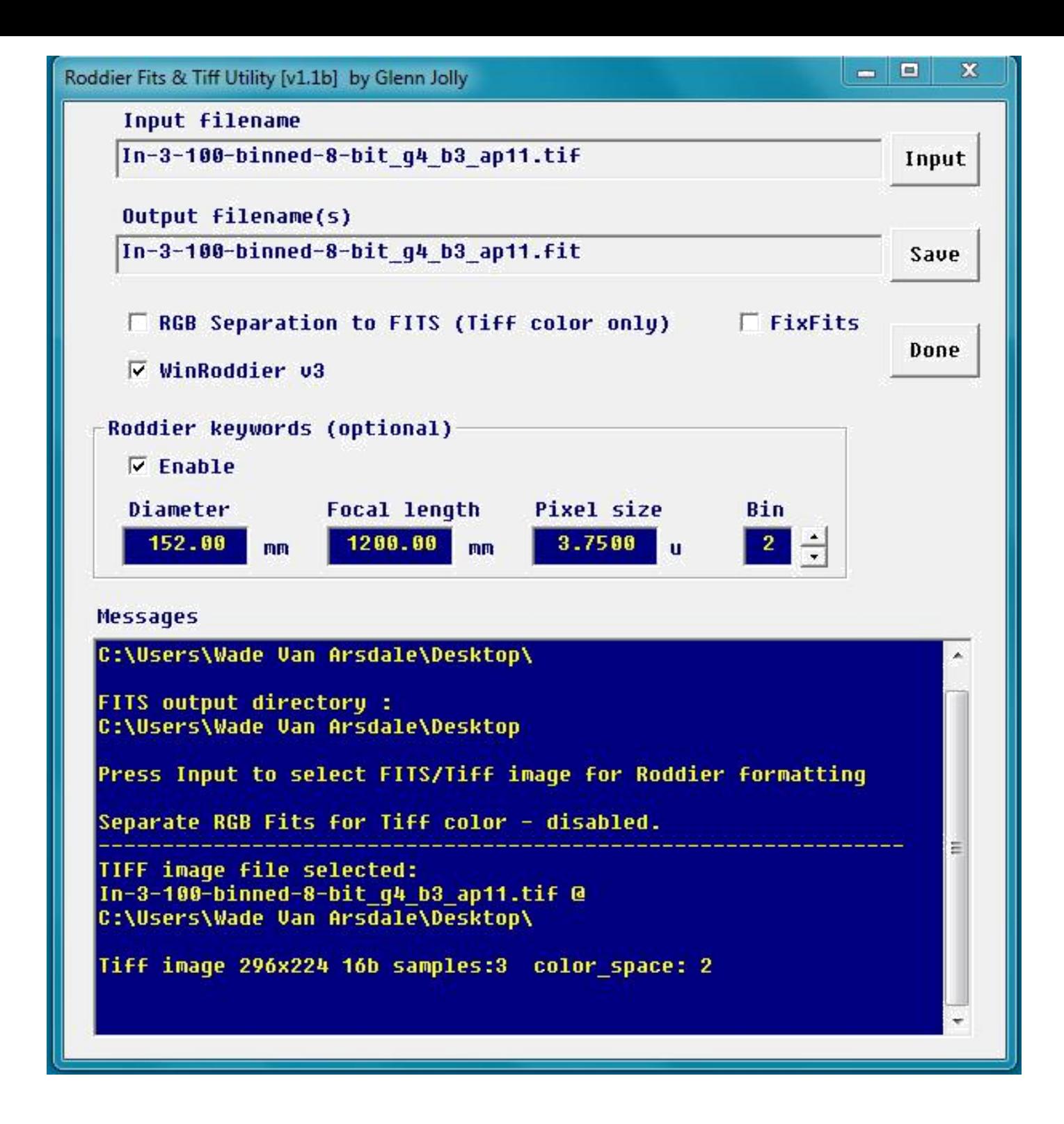

#### **Obrázek 12: Zpětná vazba na obrazovce grafického uživatelského rozhraní WRFITS po spuštění tlačítka Input (Vstup)**

Všimněte si, že tlačítko "Uložit" již není šedé. V modrém okně grafického uživatelského rozhraní si také všimněte zpětné vazby na názvy souborů a na to, co WRFITS do této chvíle provedl. Nyní pokračujte dále kliknutím na tlačítko "Uložit".

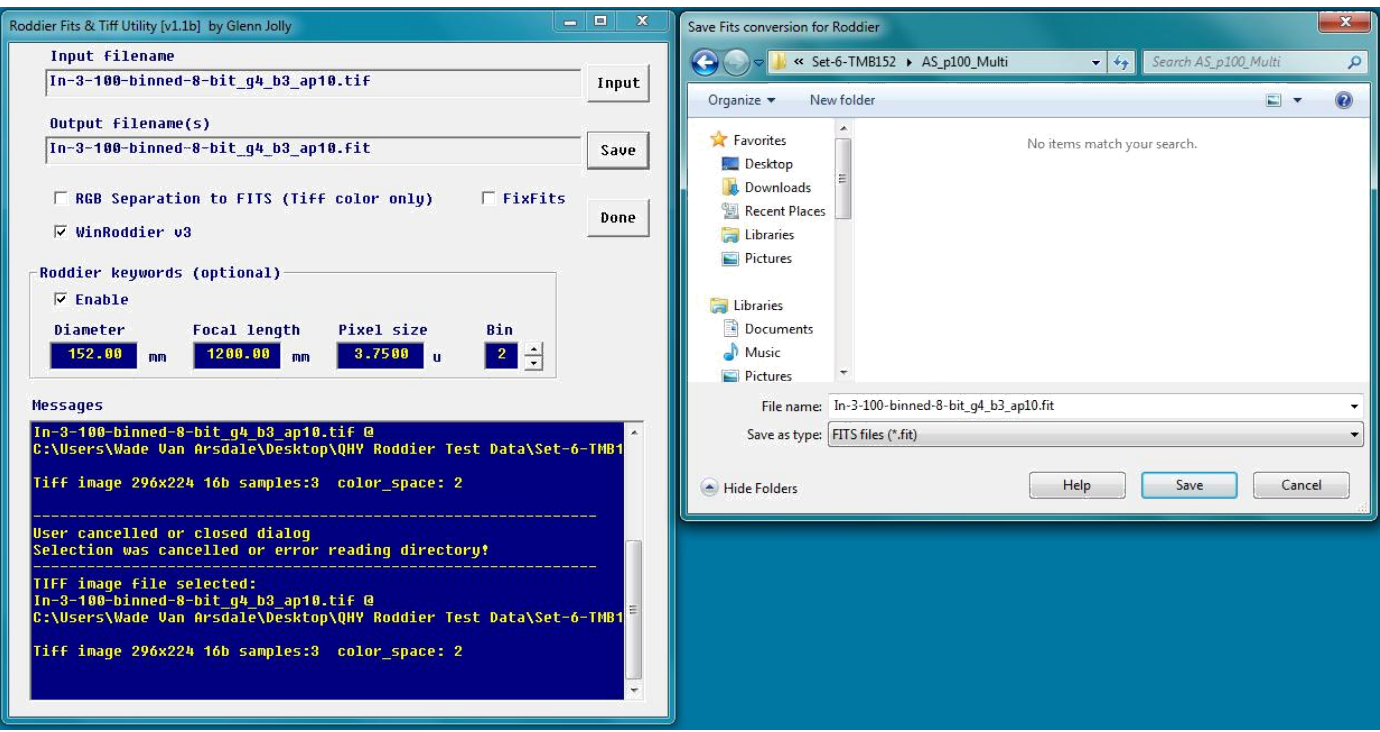

#### **Obrázek 13: Po kliknutí na tlačítko Uložit v systému WRFITS přejděte do zvolené složky a kliknutím na tlačítko Uložit v dialogovém okně okna uložte svůj hlavní soubor Intrafocal .fits.**

Nyní jednoduše zopakujte stejné kroky pro soubor Extrafocal .tif a máte hotovo! Nyní jste připraveni otevřít soubory Intra a Extrafocal .fits v programu WinRoddier.

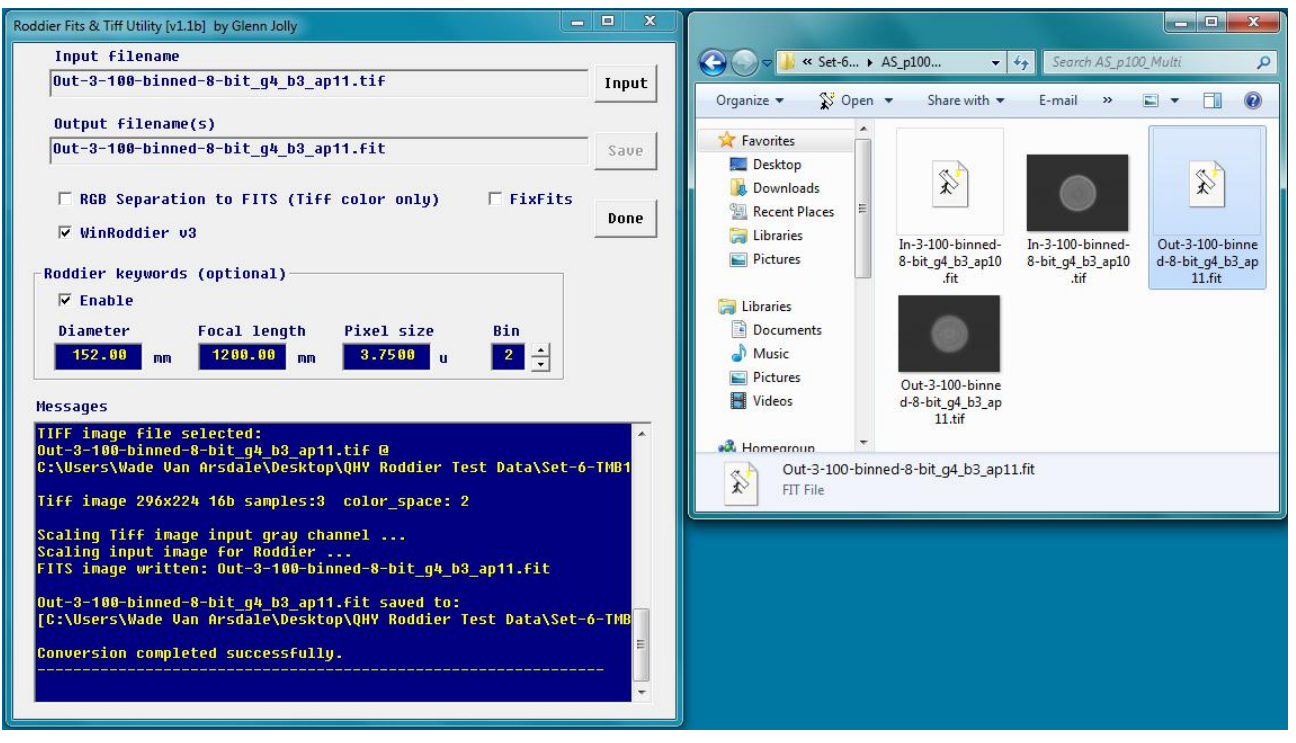

**Obrázek 14: Grafické uživatelské rozhraní WFITS a vzhled dialogového okna Uložit.**

Rád ukládám soubory .fits do stejné kořenové složky, do které Auto-Stakkert uložil soubory .tif, abych je mohl všechny uchovávat.

společně. Pokud to děláte tímto způsobem, nezapomeňte, že ze systému WinRoddier otevíráte soubory **\*\*.FITS\*\*,** nikoli soubory .TIF! Klepnutím na tlačítko "Hotovo" zavřete program WRFITS.

# **Kapitola 7: Analýza zpracovaných hlavních souborů .FITS v softwaru WinRoddier**

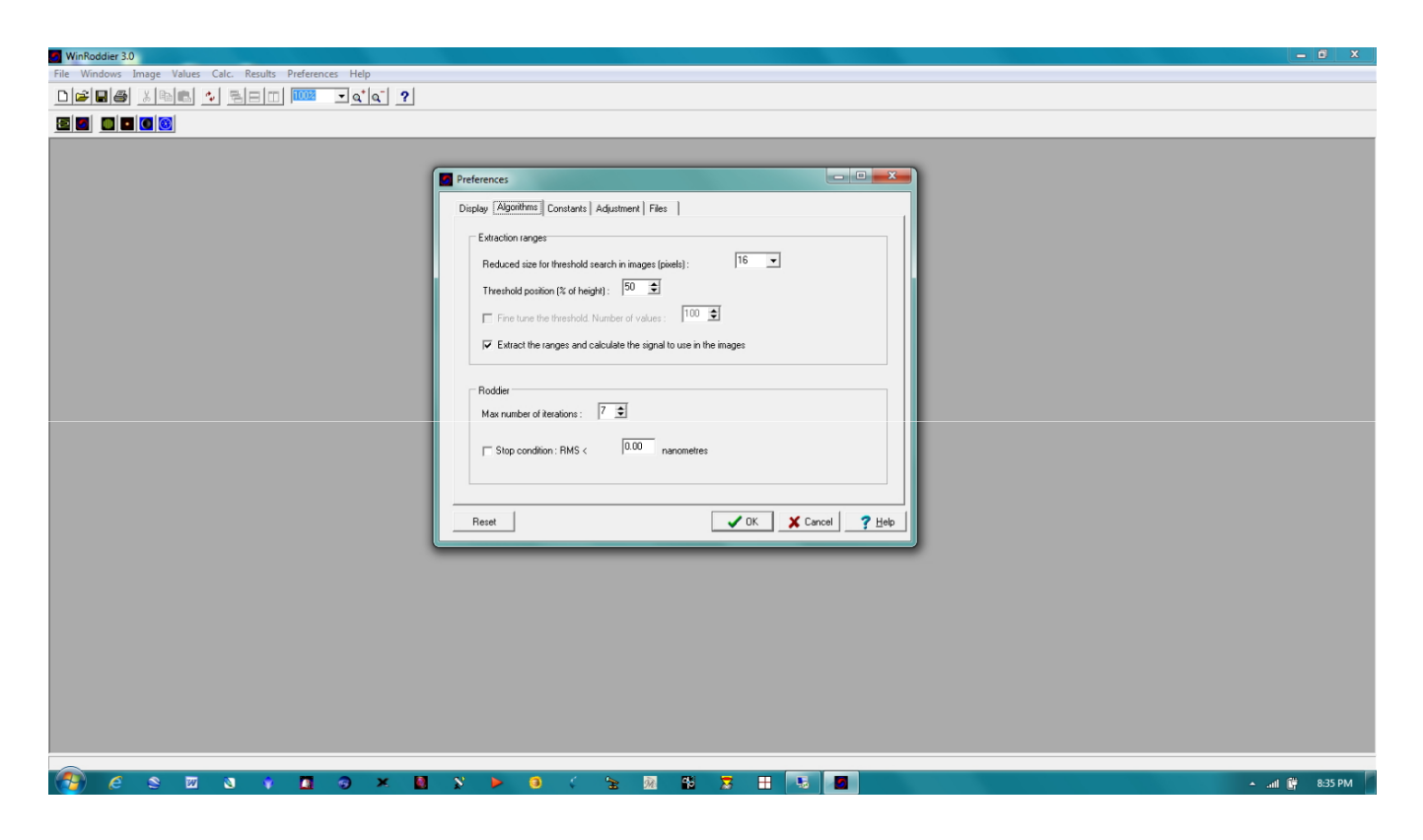

#### **Obrázek 15: Obrazovka grafického uživatelského rozhraní WinRoddier a dialogové okno "Předvolby"**

Začněte kliknutím na položku "Předvolby" v horním řádku nabídky a poté v dialogovém okně Předvolby klikněte na kartu "Algoritmy". Můžete experimentovat s nastavením "Maximální počet iterací". Výchozí hodnota softwaru je "3", ale s dobrými daty pořízenými při ustáleném seeing může dobře fungovat nastavení až na "7", které lépe odhalí specifické typy aberací, jako je například astigmatismus. Všechna ostatní nastavení na této kartě můžete ponechat na výchozích hodnotách.

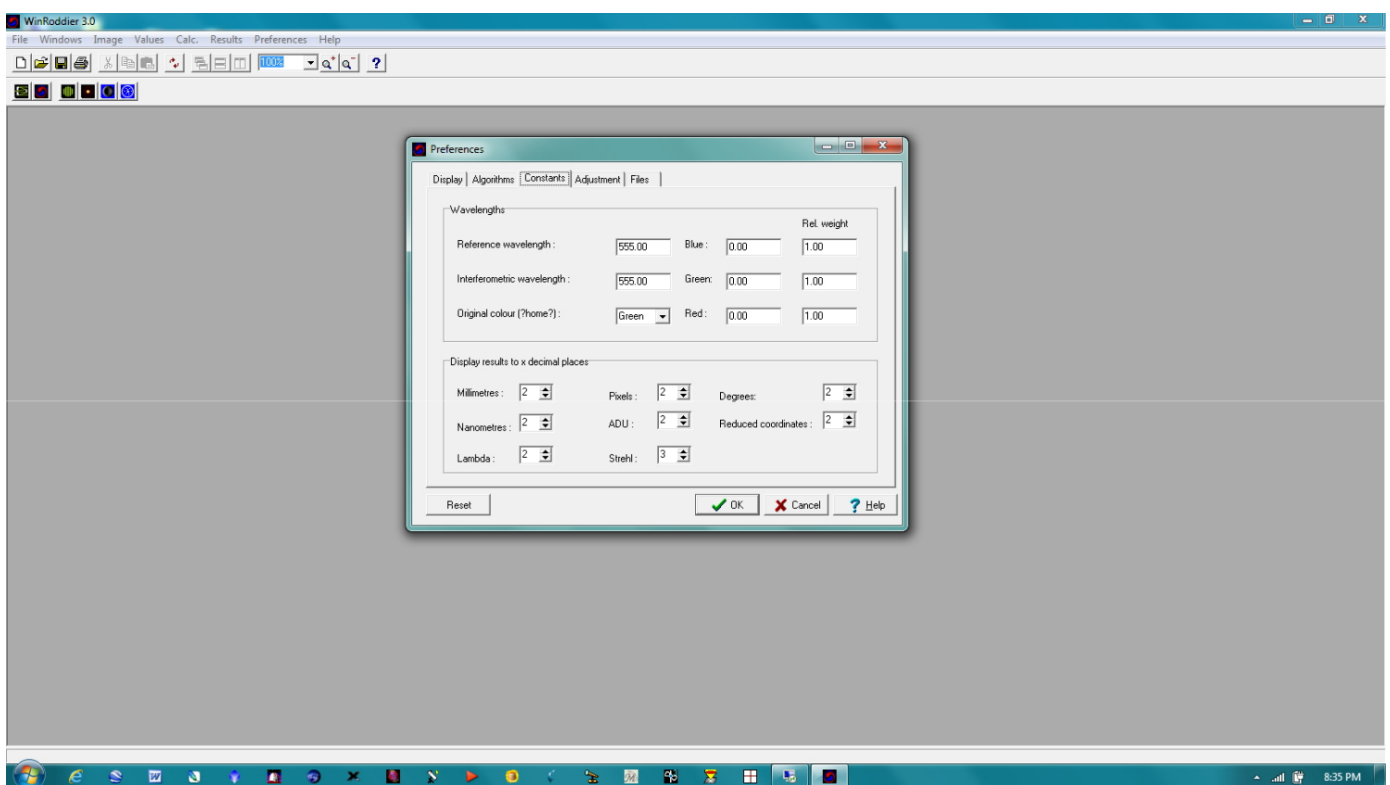

#### **Obrázek 16: Karta Předvolby >"Konstanty"**

Nastavte tuto obrazovku podle výše uvedeného obrázku. Rozhodující je nastavení "Desetinných míst" v dolní polovině obrazovky. Pokud ponecháte v poli Strehl výchozí hodnotu "0", bude váš výsledek Strehl u většiny dalekohledů vždy pouze zaokrouhlen na hodnotu "1", což vám o výsledku Strehl dalekohledu ve skutečnosti nic užitečného neřekne. Nastavení Desetinná místa určuje, o kolik míst vpravo od desetinné čárky se mají výsledky výpočtu zobrazovat. Výše uvedené nastavení bude ve většině případů fungovat dobře.

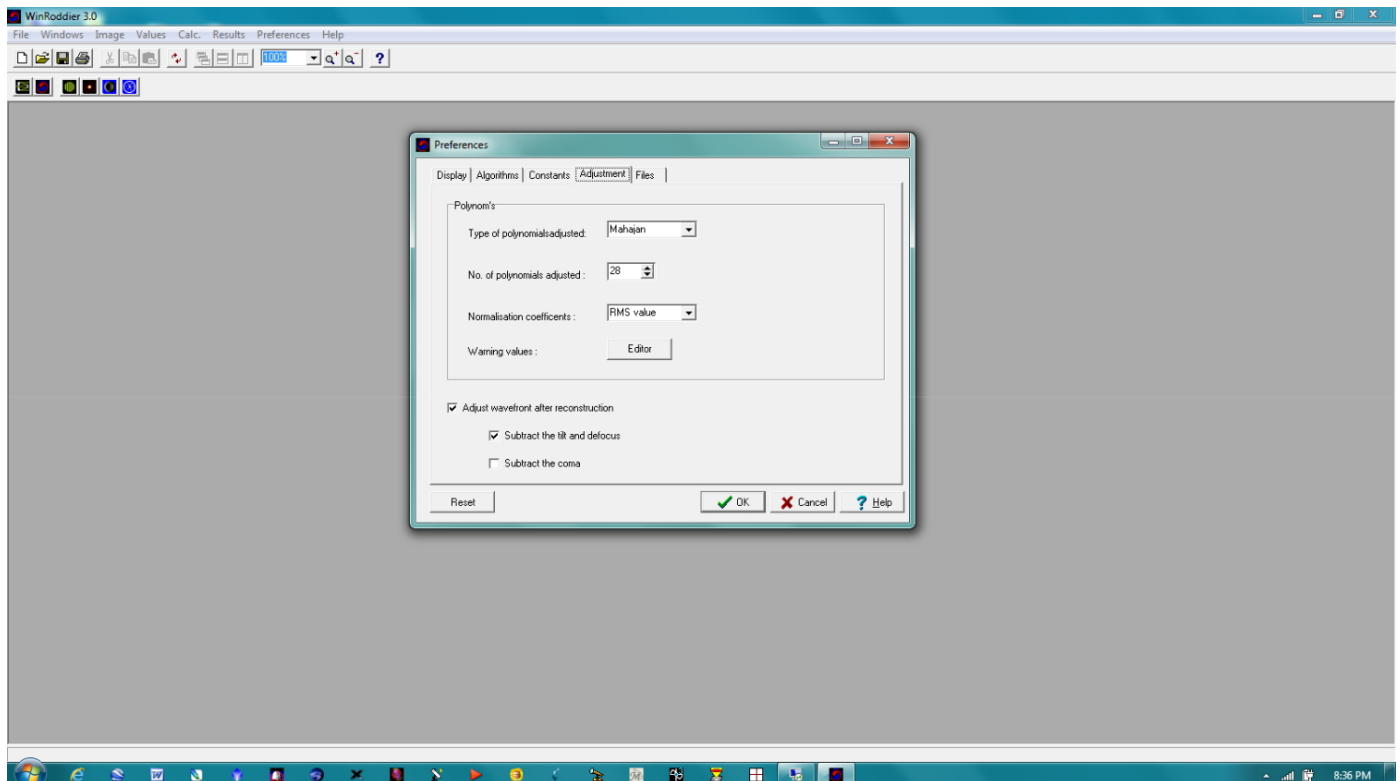

**Obrázek 17: Předvolby programu WinRoddier > karta "Nastavení".**

Počet polynomů je ve výchozím nastavení softwaru 22. S dobrými daty pořízenými ve stabilním vzduchu však můžete toto nastavení zvýšit na 28 a získat tak o něco podrobnější Strehlovu analýzu. Ve spodní části obrazovky zaškrtněte políčka ON pro odečtení náklonu a rozostření, ale zaškrtněte políčko OFF pro odečtení komy. To umožní úplnější analýzu programem WinRoddier a pomůže to ukázat, jak dobře je dalekohled kolimován v konečných výsledcích Strehla. Zavřete dialogové okno Předvolby. Nyní je čas otevřít program WinRoddier a analyzovat soubory .fits, které byly vytvořeny uvnitř programu WRFITS.

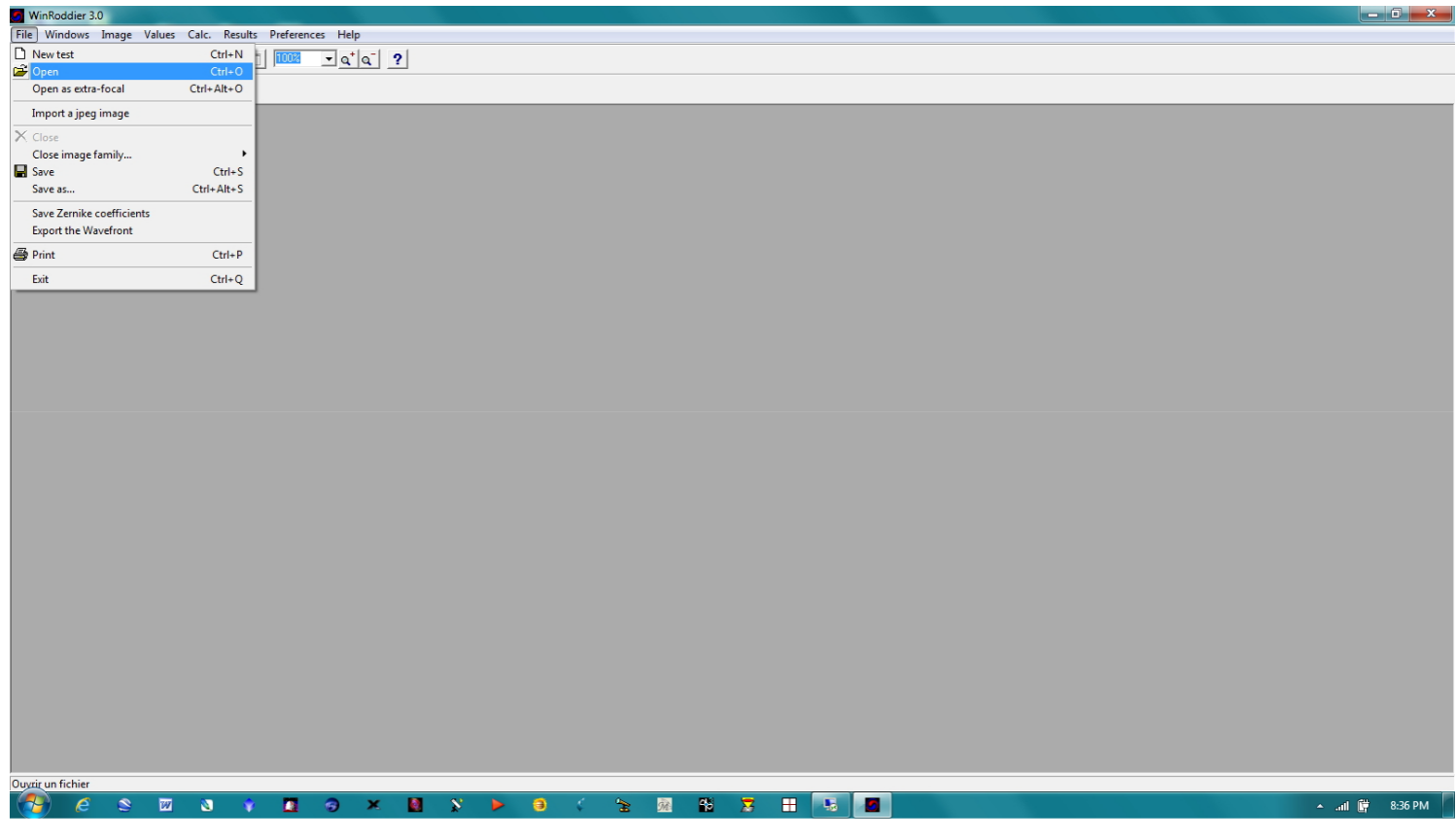

**Obrázek 18: Rozbalovací seznam pro výběr souborů WinRoddier**

Klikněte na volbu Soubor v horním řádku nabídky programu WinRoddier. Poté klikněte na první výběr "Otevřít" v rozevíracím seznamu. Dbejte na to, **abyste v** rozevíracím seznamu náhodou **nevybrali** jako první možnost "Otevřít jako extra ohnisko"!!!

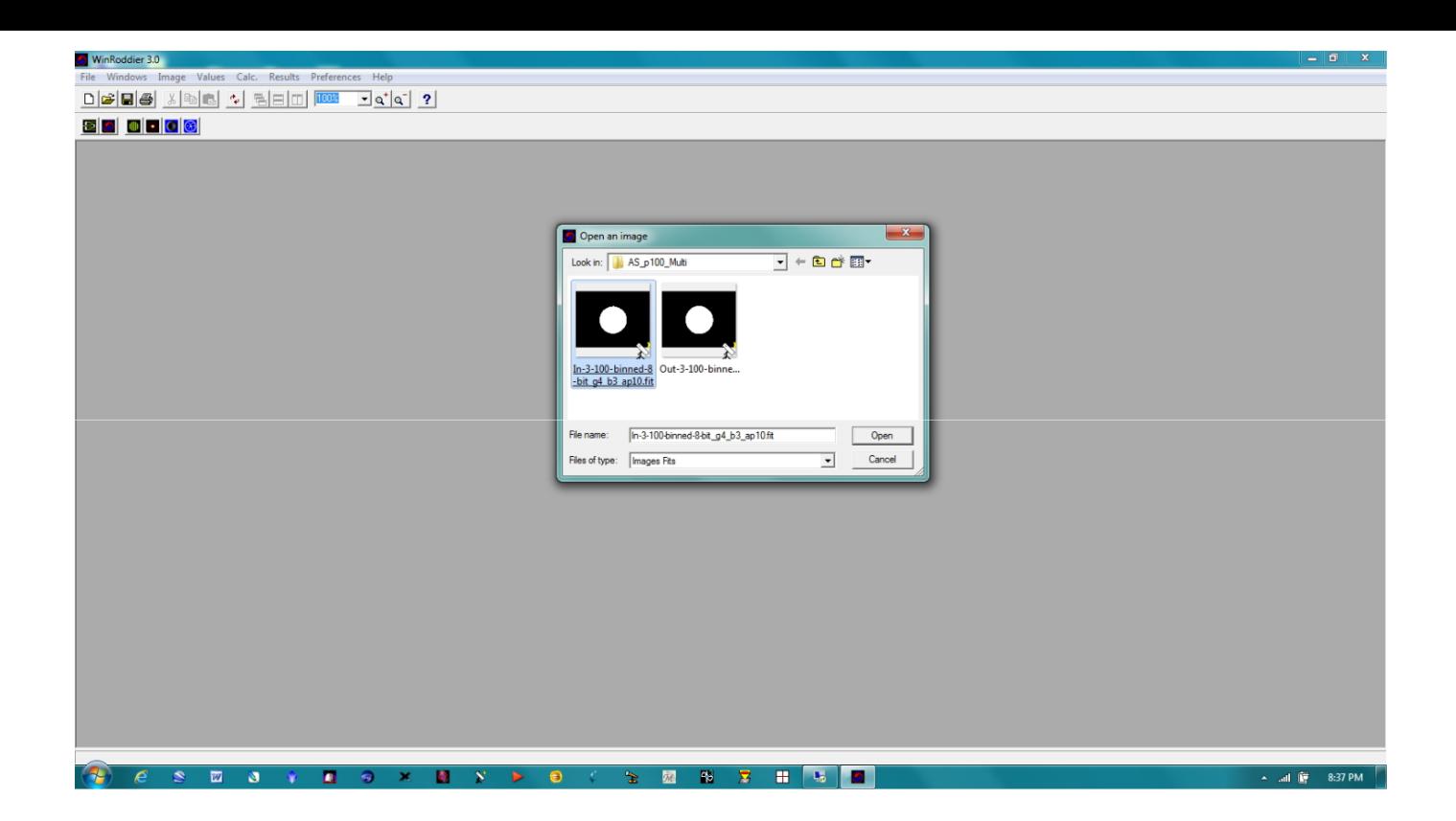

#### **Obrázek 19: Dialogové okno WR "Otevřít obrázek"**

Nyní přejděte do příslušné složky, kam jste uložili soubory .fits při zpracování WRFITS, vyberte nejprve soubor **Intrafocal** .fits a otevřete jej. Nyní se vám soubor otevře v grafickém uživatelském rozhraní WinRoddier.

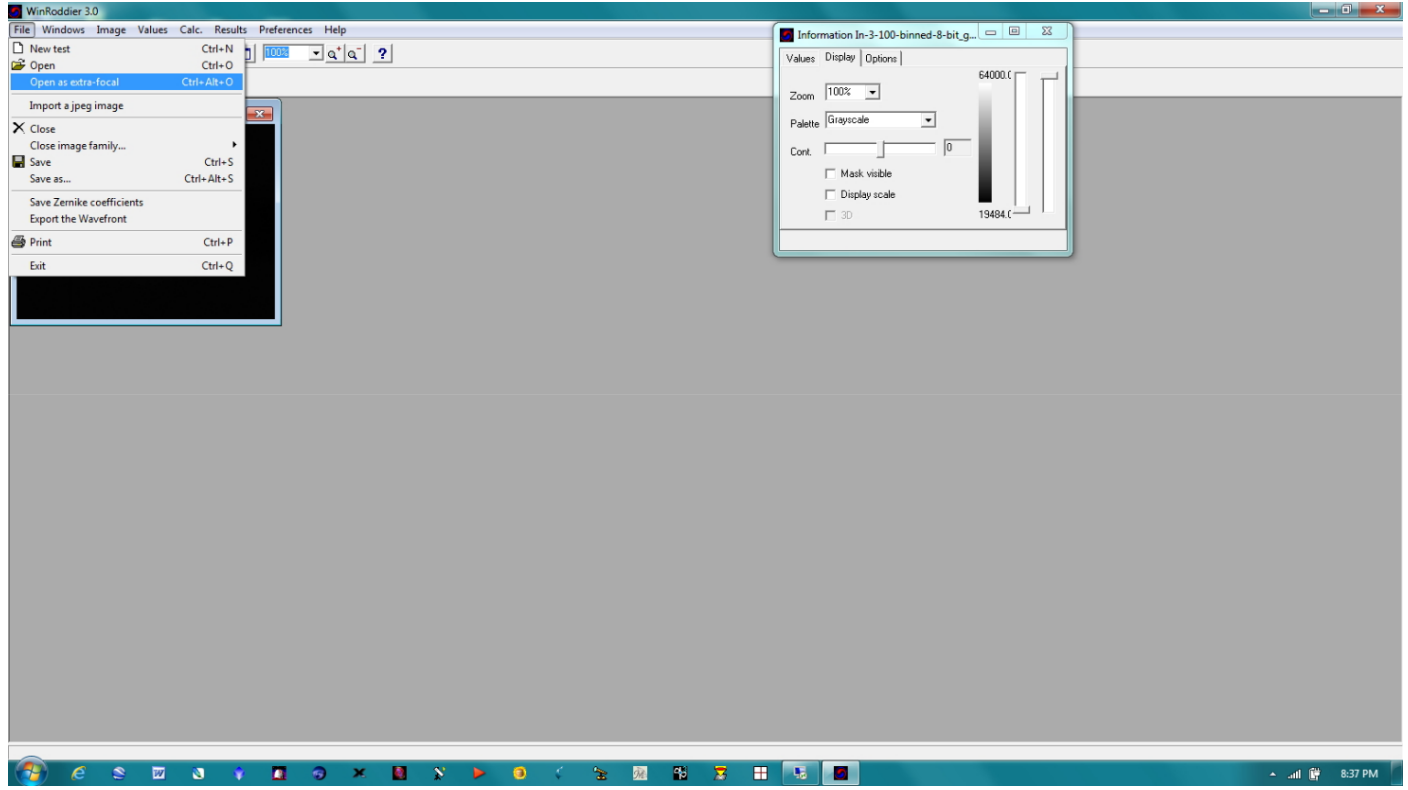

**Obrázek 20: Dále klikněte na možnost "Otevřít jako extra ohnisko" v rozevíracím seznamu Soubor.**

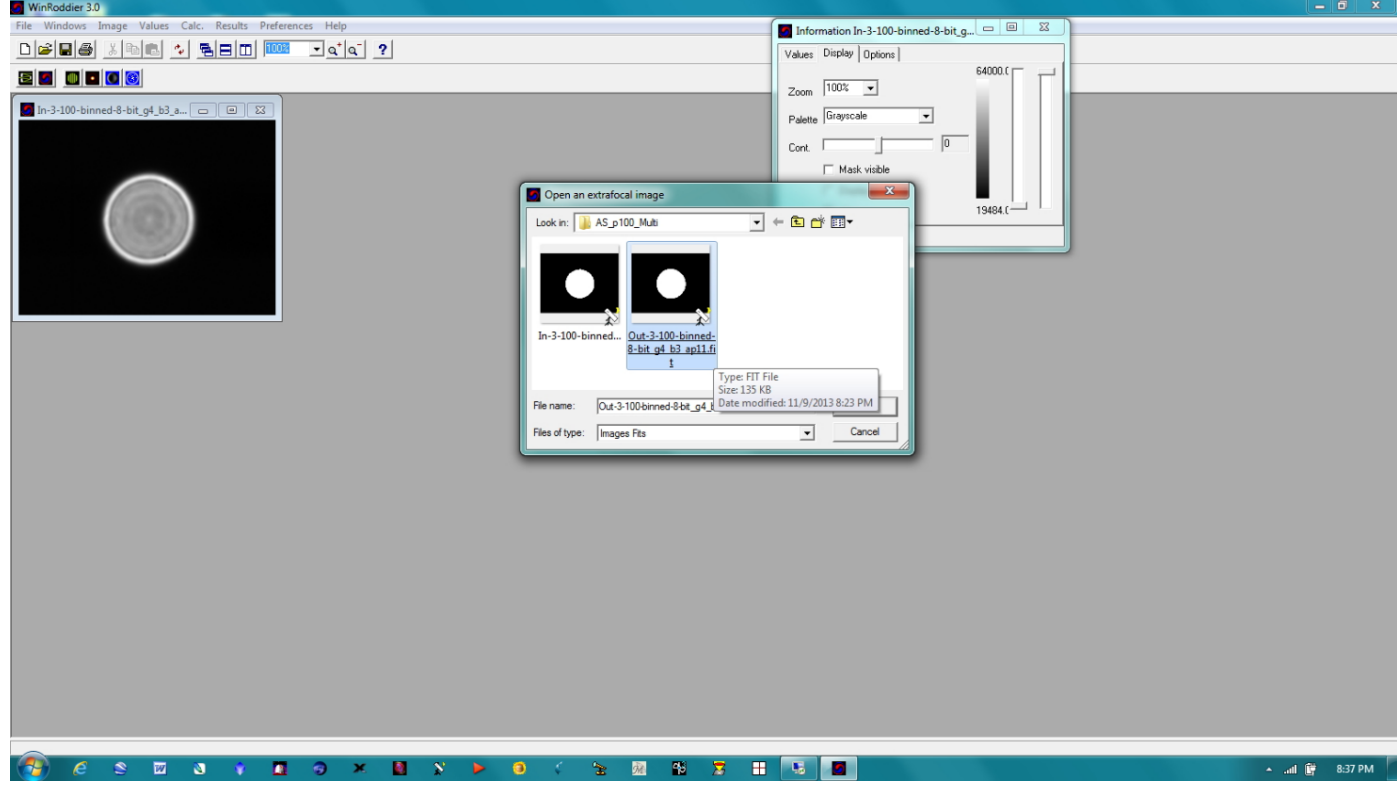

## **Obrázek 21: Dialogové okno WR "Otevřít extrafokální obraz"**

Dále vyberte soubor Extrafocal .fits a otevřete jej ve WR.

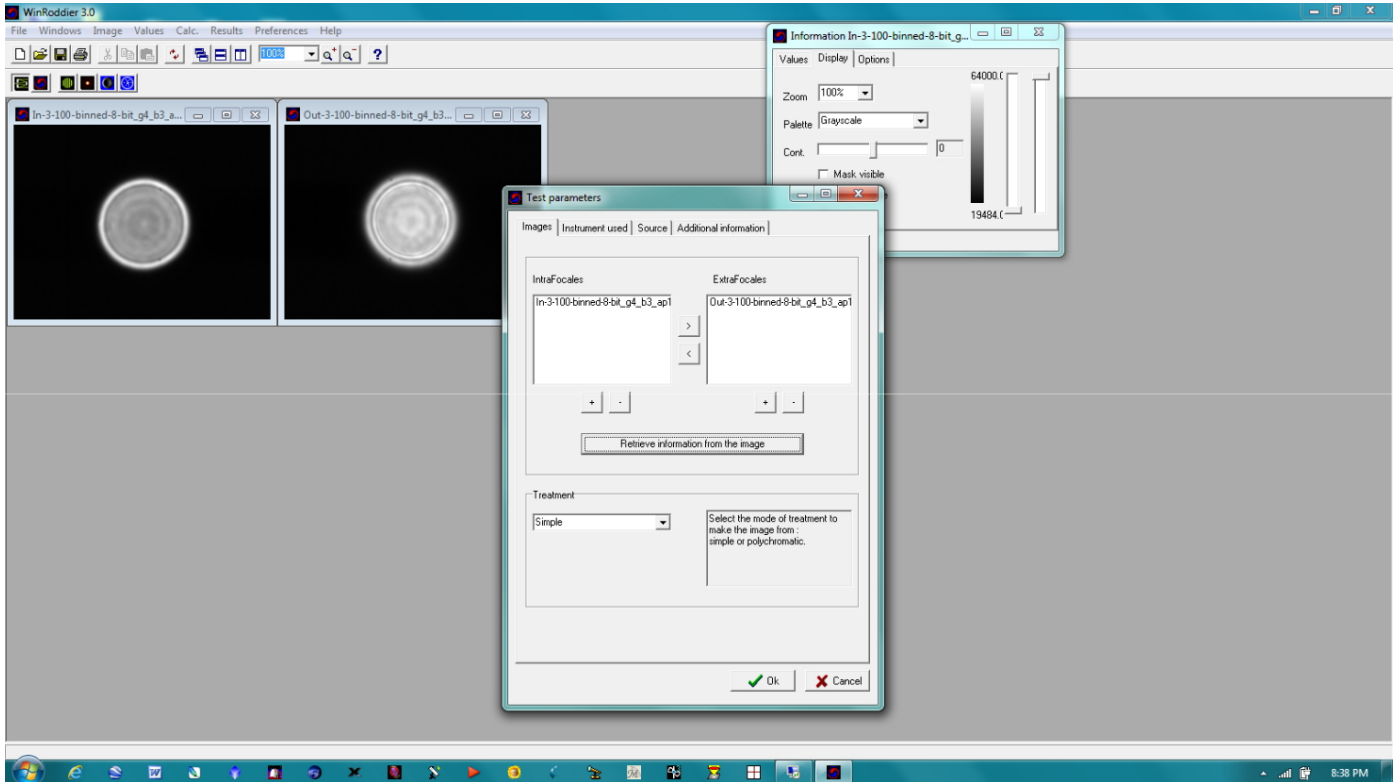

#### **Obrázek 22: Dialogové okno Parametry testu WR**

Jakmile jsou otevřeny soubory Intrafocal a Extrafocal, klikněte na tlačítko "Test Parameters" zcela vlevo na panelu tlačítek v levé horní části obrazovky WR. V okně Test Parameters (Parametry testu) by se nyní měly zobrazit názvy obou souborů, jak je uvedeno výše, ve správném pořadí ve správných okenních panelech. Nyní klikněte na tlačítko "Retrieve Information". Dále klikněte na záložku "Instrument Used" (Použitý přístroj) v horní řadě záložek tohoto okna.

Pokud jste to nějak popletli a soubory Intra a Extrafocal jsou oba na stejné straně okna Test Parameters nebo jsou v okně převrácené a obrácené, jednoduše klikněte na názvy souborů a pomocí tlačítek se šipkami je přesuňte a umístěte správně do správného okna.

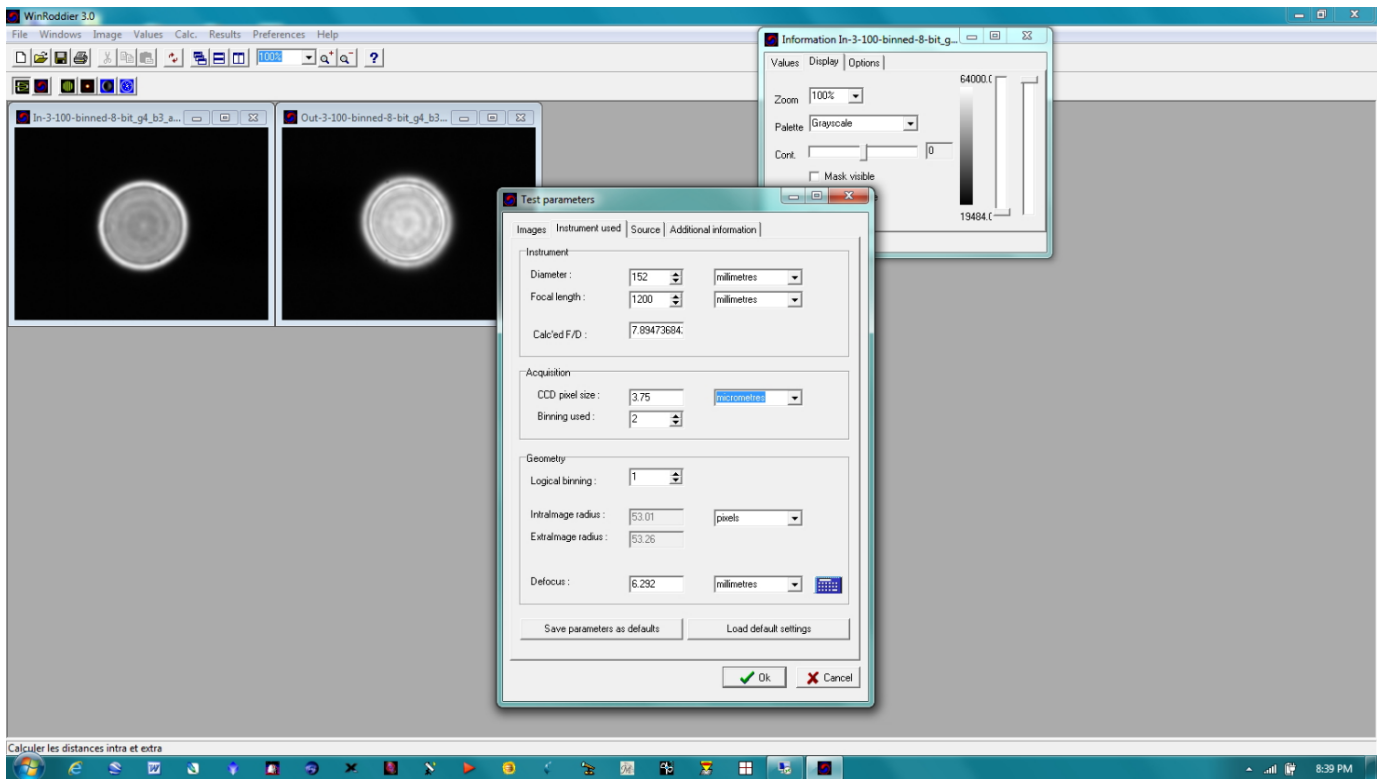

#### **Obrázek 23: Karta "Použitý nástroj"**

Zde zadáte důležité informace o svém dalekohledu a fotoaparátu. Věnujte pozornost políčku "Binning Used" (Použité binování) a uveďte jej správně, pokud jste snímek binovali. Po vyplnění všech hodnot specifických pro váš vlastní dalekohled a kameru nyní klikněte na miniikonu "kalkulačka" v pravém dolním rohu dialogového okna Defocus. Nyní by se měla zobrazit hodnota rozostření vyjádřená v milimetrech rozostření. Měli byste také vidět hodnoty poloměru pro vnitroohniskové a mimoohniskové snímky. Tyto dva snímky by se měly poměrně přesně shodovat v **poloměru,** přibližně v rozmezí 2 pixelů nebo 3-4 pixelů, pokud se měří v **průměru.** (Nezapomeňte, že poloměr je pouze ½ průměru, takže výše uvedený příklad ve skutečnosti udává **průměr** hvězdy přibližně 106 pixelů, což je v ideálním rozmezí pro velmi přesnou analýzu programem WinRoddier. Jakmile kliknete na tlačítko kalkulačky WR a zobrazí se vám hodnota rozostření, klikněte na tlačítko OK.

#### **Poznámky k poli kalkulačky rozostření WR a k obecnému řešení problémů uvnitř WR3:**

Po kliknutí na tlačítko WR Calculator, které zobrazí velikost rozostření v mm, je vhodná chvíle "zkontrolovat" předpočítané rozostření, které jste dříve získali z nástroje WRCALC, a poloměr hvězdy, který WR hlásí. Výsledky pro mm rozostření, které získáte pomocí tlačítka WR Calculator, by se měly pohybovat v rozmezí 1-2 % od vašich předpočítaných hodnot v programu WRCALC, \*pokud\* jste použili stejný průměr hvězdy na obrazovce, pro který jste počítali dříve, nebo pokud jde o mm rozostření, asi 0,2 mm maximální odchylky pro typický amatérský dalekohled. Pokud nejsou, pak se mohla stát jedna nebo více z těchto věcí:

- Rozostření intrafokální hvězdy se výrazně lišilo od rozostření extrafokální hvězdy (ověřte si to podle toho, co vám WR říká pro poloměry intrafokální a extrafokální hvězdy. Oba hvězdné poloměry musí být v rozmezí 3-4 pixelů od sebe, aby byla přesnost WR co nejlepší). Také nezapomeňte, že průměr hvězdy je 2x poloměr hvězdy, pokud jste při snímání pracovali s průměrem na obrazovce namísto poloměru.
- Jeden nebo více parametrů dalekohledu a kamery byl zadán nesprávně. Vraťte se zpět a překontrolujte všechny hodnoty, včetně binningu kamery.
- Hodnota maskování ve WR není správná. Výchozí hodnota Maskování ve WR je 50 %. Experimentujte s nižšími hodnotami až na přibližně 30 %, pokud byla data pořízena za dobré viditelnosti, abyste zjistili, zda se to opraví.

Pokud zjistíte výše uvedené problémy, **NEPOKRAČUJTE v** analýze WR, protože vaše výsledky nebudou přesné. V krajním případě můžete zkusit místo tlačítka kalkulačky WR zadat mm rozostření ručně a použít hodnotu, kterou jste získali při předběžném výpočtu pomocí nástroje WRCALC. To však funguje pouze v případě, že se vaše **skutečné** průměry hvězd přesně shodují s průměrem, který vypočítal nástroj WRCALC. Pokud tento trik nefunguje, zkuste příště zavřít program WR3, poté jej znovu otevřít a přepočítat uvnitř WR, abyste zjistili, zda se tím odchylka vyřeší. Pokud to nepomůže a snížení hodnoty Masking a opětovná kontrola zadaných parametrů to stále nevyřeší, problém může spočívat v samotném sběru dat a rozostření hvězd na obrazovce, které nebylo dostatečně pečlivé mezi Intra a Extrafocal stacks. Nakonec budete možná muset data pořídit znovu s pečlivějším porovnáním velikosti obou průměrů hvězd pomocí jakéhokoli nástroje pro měření na obrazovce, který vám nejlépe vyhovuje, například nástroje Cross-Hare nebo jiného nástroje. Rovněž znovu zkontrolujte kroky automatického stakkertu a ujistěte se, že jste je přesně dodržovali, protože špatný ořez snímku (červená zóna nebo hvězda příliš blízko okraje záběru) nebo špatné metody použití políčka AP mohou zkreslit výsledky WR.

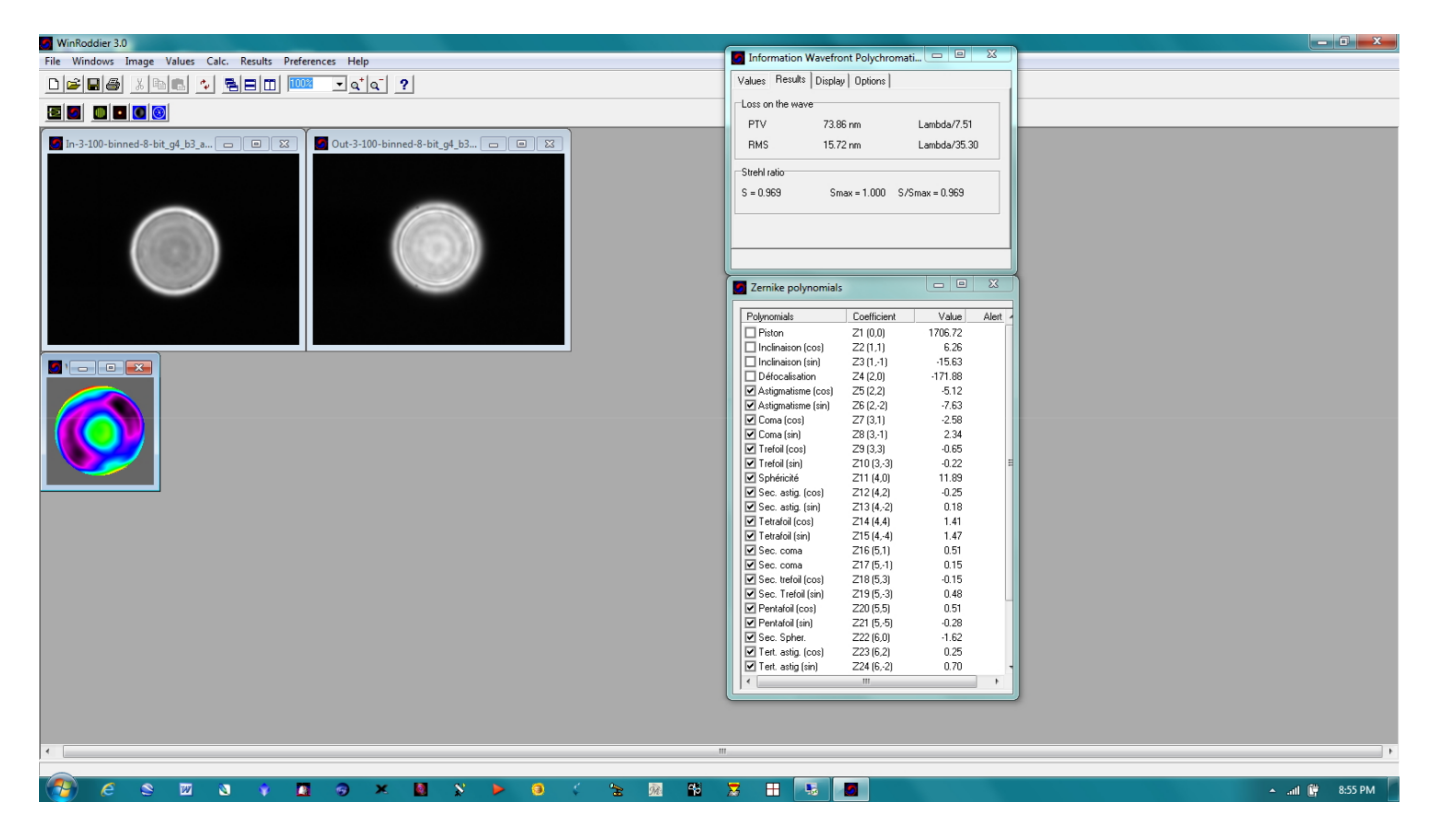

#### **Obrázek 24: Práce s tlačítkovou lištou WR**

Poté začněte pracovat s řadou miniikon v panelu tlačítek v levém horním rohu okna WR. V řadě tlačítek postupujte zleva doprava. Dalším kliknutím myši se stane tlačítko Wavefront, které se nachází bezprostředně napravo od tlačítka, s nímž jste právě pracovali v předchozím kroku. Tím se nyní poprvé zobrazí okno WR "Information" (Informace), které zobrazuje hodnotu Strehl dalekohledu jako hodnotu "S/Smax" (ve výše uvedeném příkladu 0,968 Strehl).

**POZNÁMKA:** Je důležité, abyste při práci s řadou tlačítek WR zůstali v "posloupnosti". Začněte tlačítkem úplně vlevo, pak postupujte směrem k tlačítku bezprostředně vpravo a tak dále. Pokud se dostanete mimo pořadí kliknutí na tlačítka, bude program WinRoddier poskytovat zkreslené nebo nesmyslné údaje.

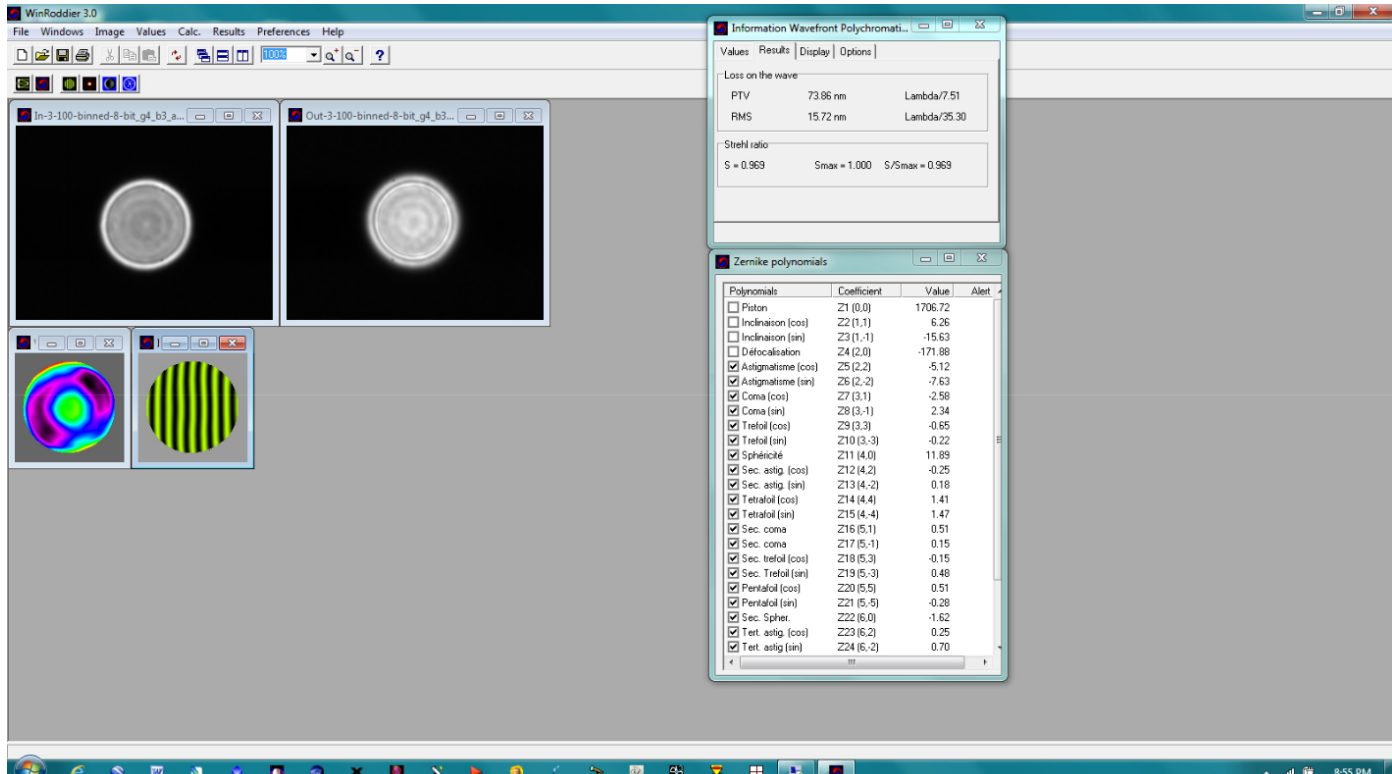

#### **Obrázek 25: Další na řadě je tlačítko Interferogram.**

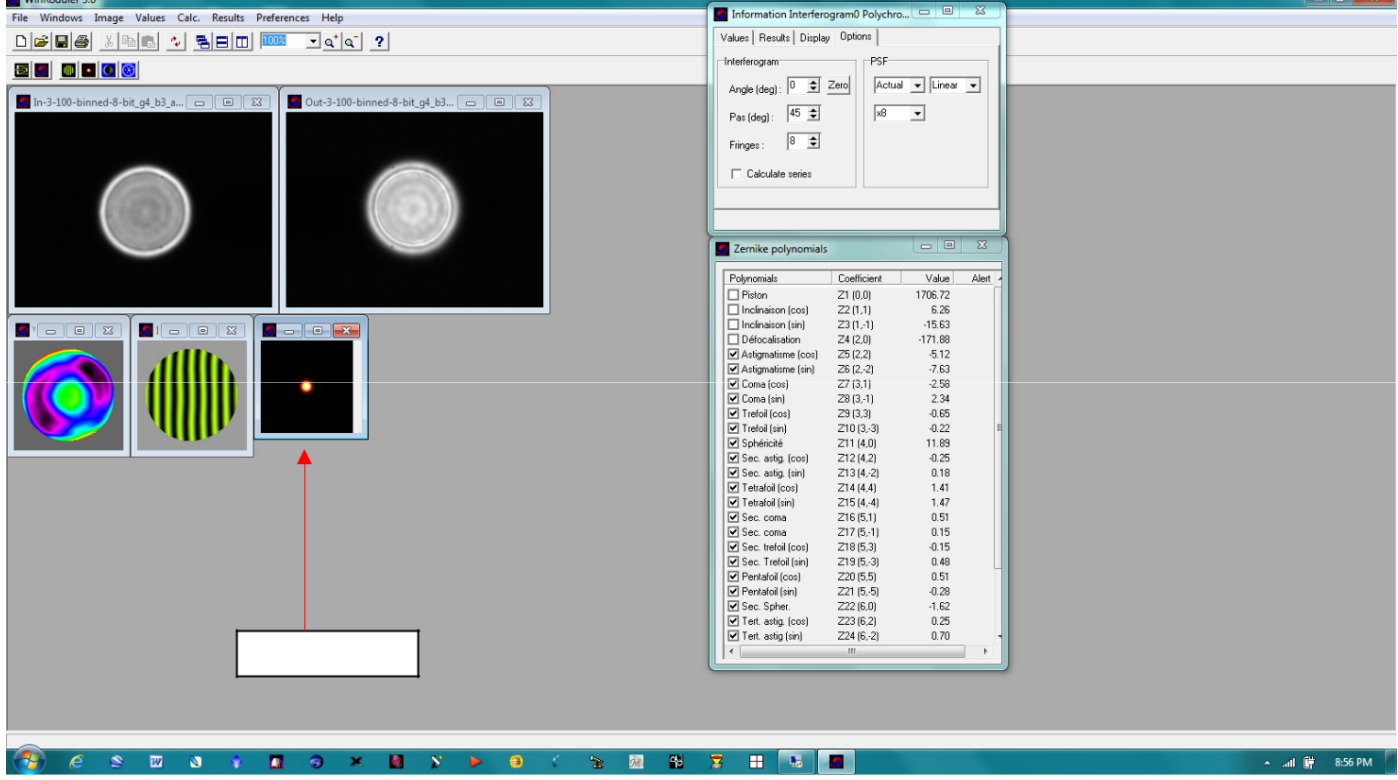

#### **Obrázek 26: Další je tlačítko PSF.**

Existuje několik důležitých "vylepšení" pro maximalizaci obrazu PSF, abyste mohli lépe zobrazit rozložení světelné energie a difrakční prstence. Po vygenerování obrazu PSF pomocí WR použijte následující kroky v tomto pořadí:

Kliknutím levým tlačítkem myši na obrázek PSF jej vyberte jako zvýrazněný obrázek ve WR. Poté v informačním okně vyberte záložku "Display" (Zobrazení), aby se zobrazily nastavovací prvky PSF. Vaše **okno Informace o PSF** by nyní mělo vypadat podobně jako na obrázku níže.

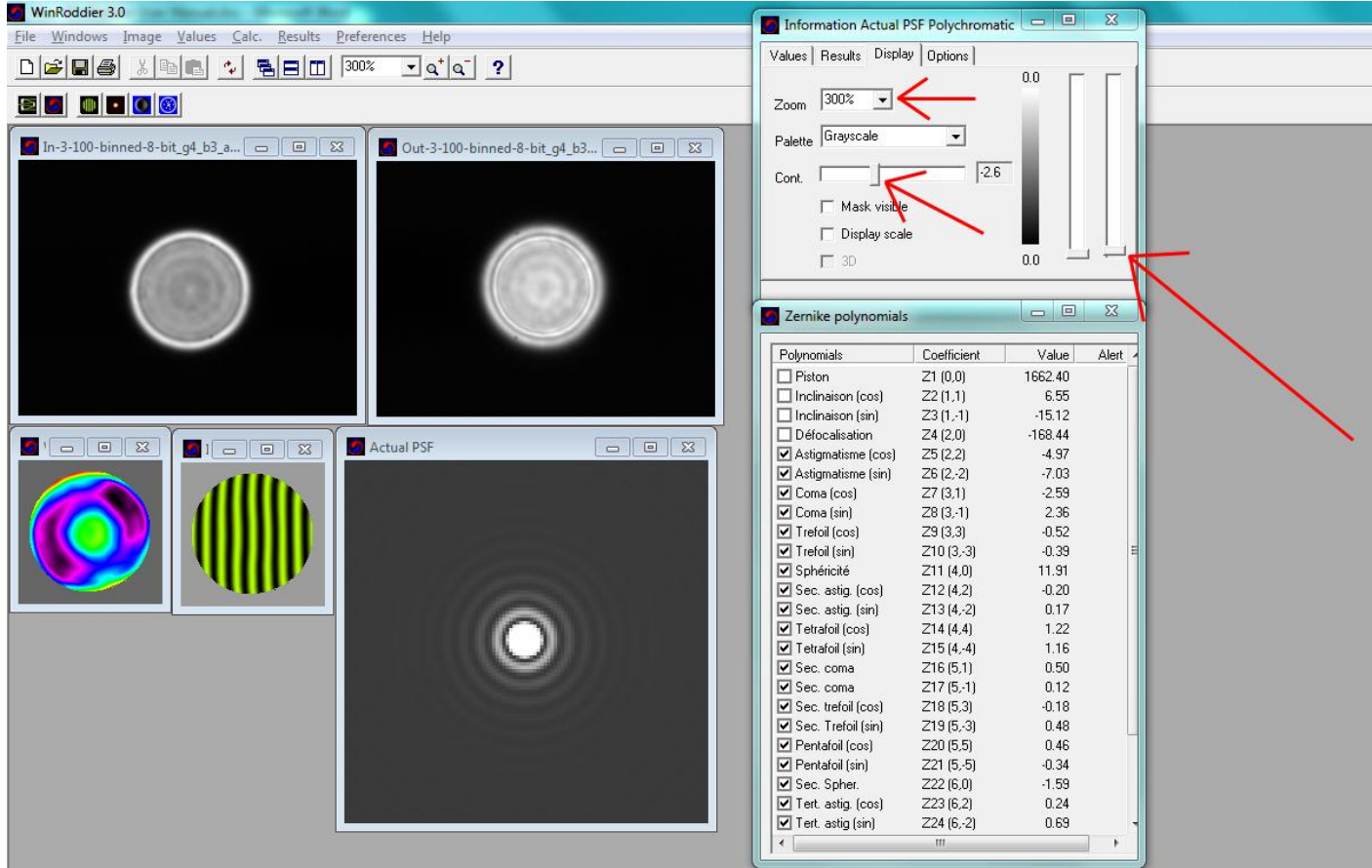

#### **Obrázek 27: Barevná paleta PSF, posuvníky nastavení, posuvník kontrastu a volič**

#### **zvětšení Kroky pro úpravu nastavení zobrazení PSF pro snadnější prohlížení:**

- 1) Upravte posuvník vpravo (obvykle směrem dolů oproti výchozímu nastavení).
- 2) Z rozevíracího seznamu Paleta vyberte jinou paletu barev a (experimentujte).
- 3) Nastavte horizontální posuvník kontrastu ("Cont.", jak je znázorněno v okně výše), aby se dobře zobrazily difrakční kroužky.

4) Nastavte procento zvětšení tak, abyste mohli podrobně prozkoumat PSF, difrakční prstence a rozložení energie.

Nebojte se hrát si se **všemi** těmito úpravami PSF podle libosti, abyste dosáhli co nejlepšího zobrazení!

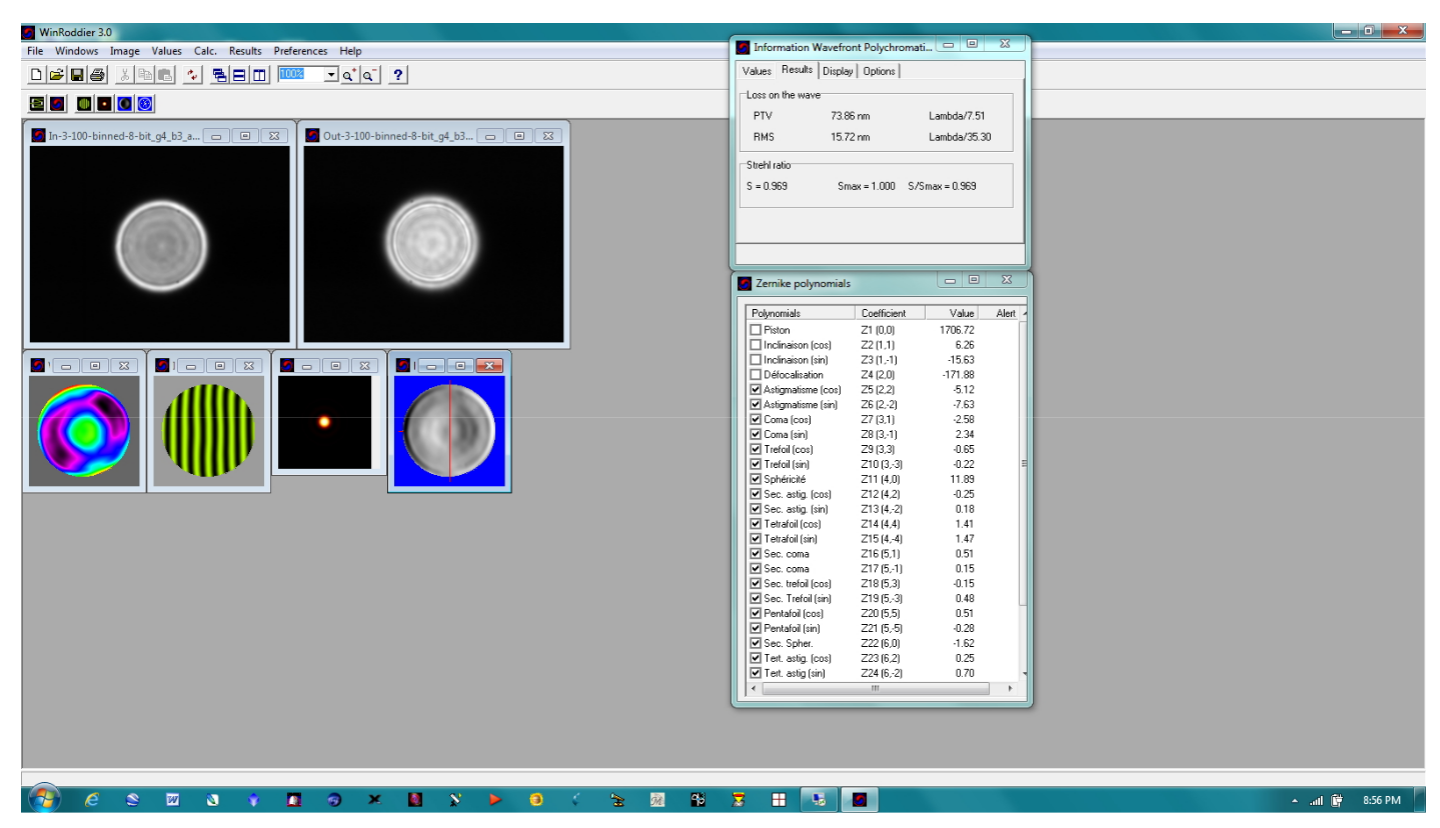

**Obrázek 28: Další je tlačítko Focaultgram.**

**POZNÁMKA:** nejprve musíte kliknout na obrázek Wavefront a POTÉ na tlačítko Focaultgram, jinak se zobrazí vyskakovací chybové dialogové okno s hlášením "Action Impossible--Select a Wavefront Image".

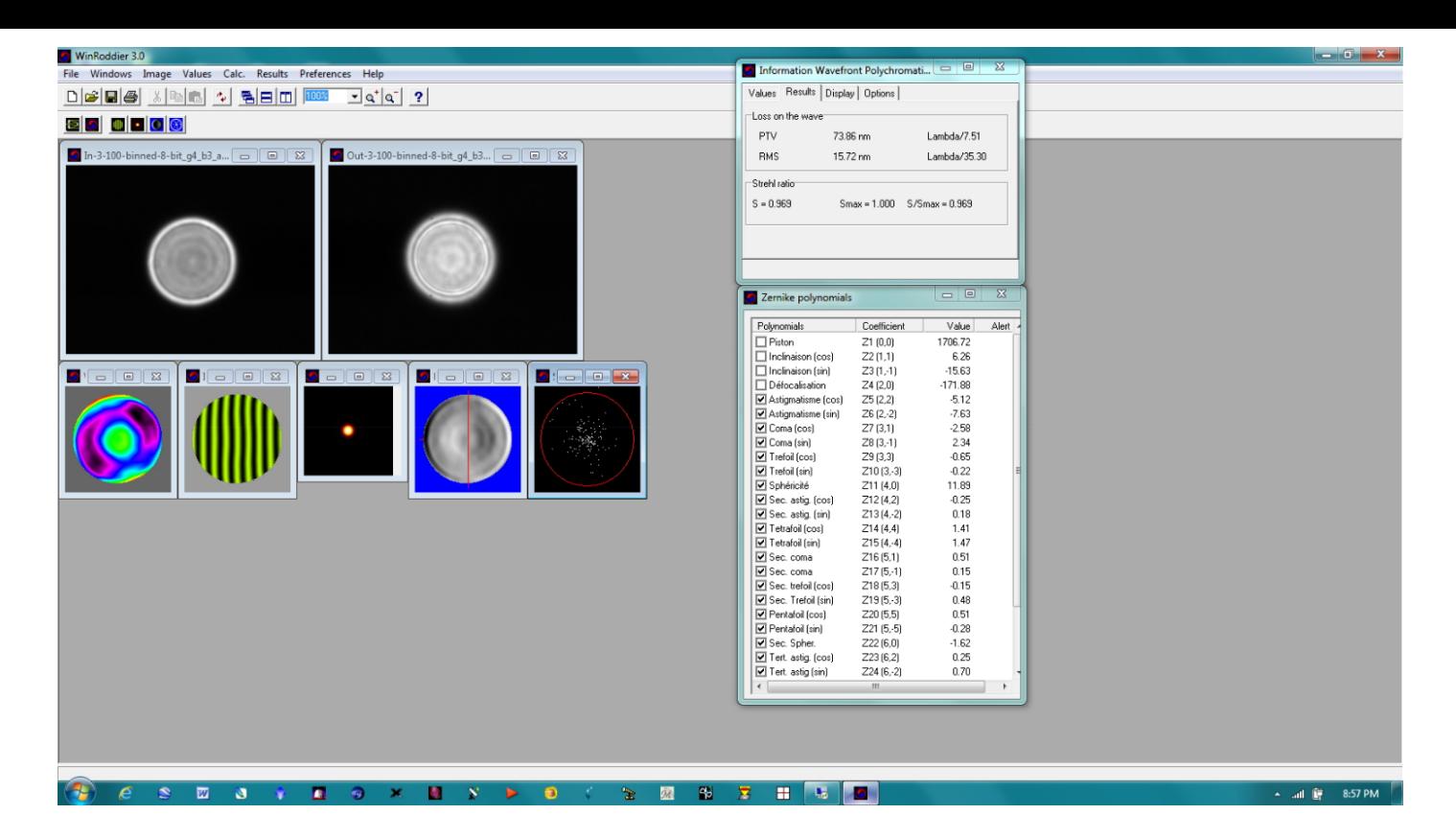

#### **Obrázek 29: WR po kliknutí na tlačítko "RMS Spots.**

Všimněte si, že pro zobrazení dat RMS musíte opět nejprve kliknout na obrázek Wavefront a poté na tlačítko "RMS Spots". Čím těsnější jsou skvrny směrem ke středu obrazu, tím "čistší" a přesnější jsou vaše data.

POZNÁMKA: Pokud si kdykoli budete chtít prohlédnout podrobnější hodnoty a míry z výpočtů WinRoddier, jednoduše klikněte na některý z obrázků, jak je uvedeno v hlavním okně WR výše, a zvýrazněte tak konkrétní obrázek. Poté klikněte na všechny záložky v okně "Informace" a prozkoumejte data dále.

Pokud se informační okno omylem zavře, můžete jej vrátit zpět bez nutnosti začínat znovu kliknutím na tlačítko **Windows.**

> **Zobrazení** v horním řádku nabídky hlavního okna programu WinRoddier.

To je ono!! Nyní jste provedli základní Strehlovu analýzu svého dalekohledu. Podrobnější informace o podrobnosti o softwaru WinRoddier a o tom, jak podrobněji interpretovat jeho výsledky, naleznete na webových stránkách softwaru WR.

a soubory nápovědy zde:

http://translate.google.com/translate?sl=fr&tl=en&js=n&prev=\_t&hl=en&ie=UTF-8&u=http%3A%2F%2Fwww.astrosurf.com%2Ftests%2Froddier%2Fprojet.html

Nezapomeňte si také přečíst mého Stručného průvodce pro WinRoddier verze 3. Můžete si ji stáhnout zde: http://www.compubuild.com/astro/download/Roddier\_Ver.3.0\_Quick-Start\_Guide.pdf

Můžete si také stáhnout soubory Intrafocal a Extrafocal .fits použité ve většině této příručky z níže uvedeného odkazu a vyzkoušet si

si je můžete sami vyzkoušet v programu WinRoddier Ver. 3:

http://www.compubuild.com/astro/download/Roddier\_Sample\_Files.zip

Najdete je také v sekci Soubory na webových stránkách skupiny Yahoo Roddier Test Group.

# **Kapitola 8: Další možnosti dalšího zpracování výsledků programu WinRoddier**

**DŮLEŽITÉ!!** Díky vynikající práci Glenna Jollyho a vývojových týmů softwaru Aberrator 3 a OpenFringe můžete s analýzou WinRoddier dělat mnohem více. Nyní můžete data z programu WinRoddier importovat do programů Aberrator a OpenFringe pro další analýzu. Připravil jsem k tomu několik návodů Jak na to. Příručky najdete v sekci Soubory > WinRoddier Ver.3 na Yahoo Roddier Test Group nebo si je můžete stáhnout přímo z mých astronomických webových stránek. Kompletní sadu odkazů na veškerý software, příručky Quick-Start Guides a How-To manuály naleznete v příloze 2.

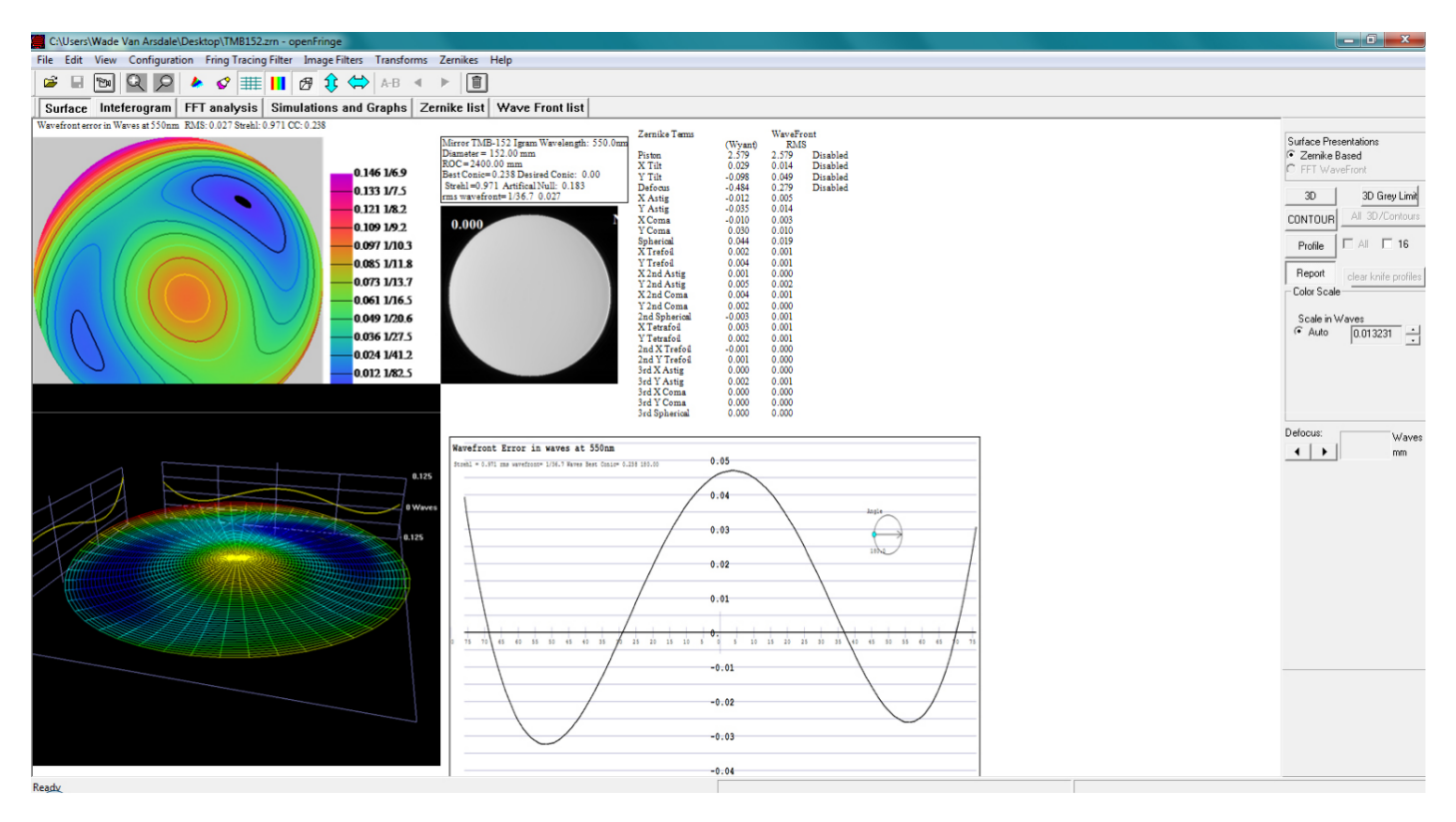

**Obrázek 30: Ukázka dat WinRoddier otevřených zevnitř OpenFringe Ver. 14**

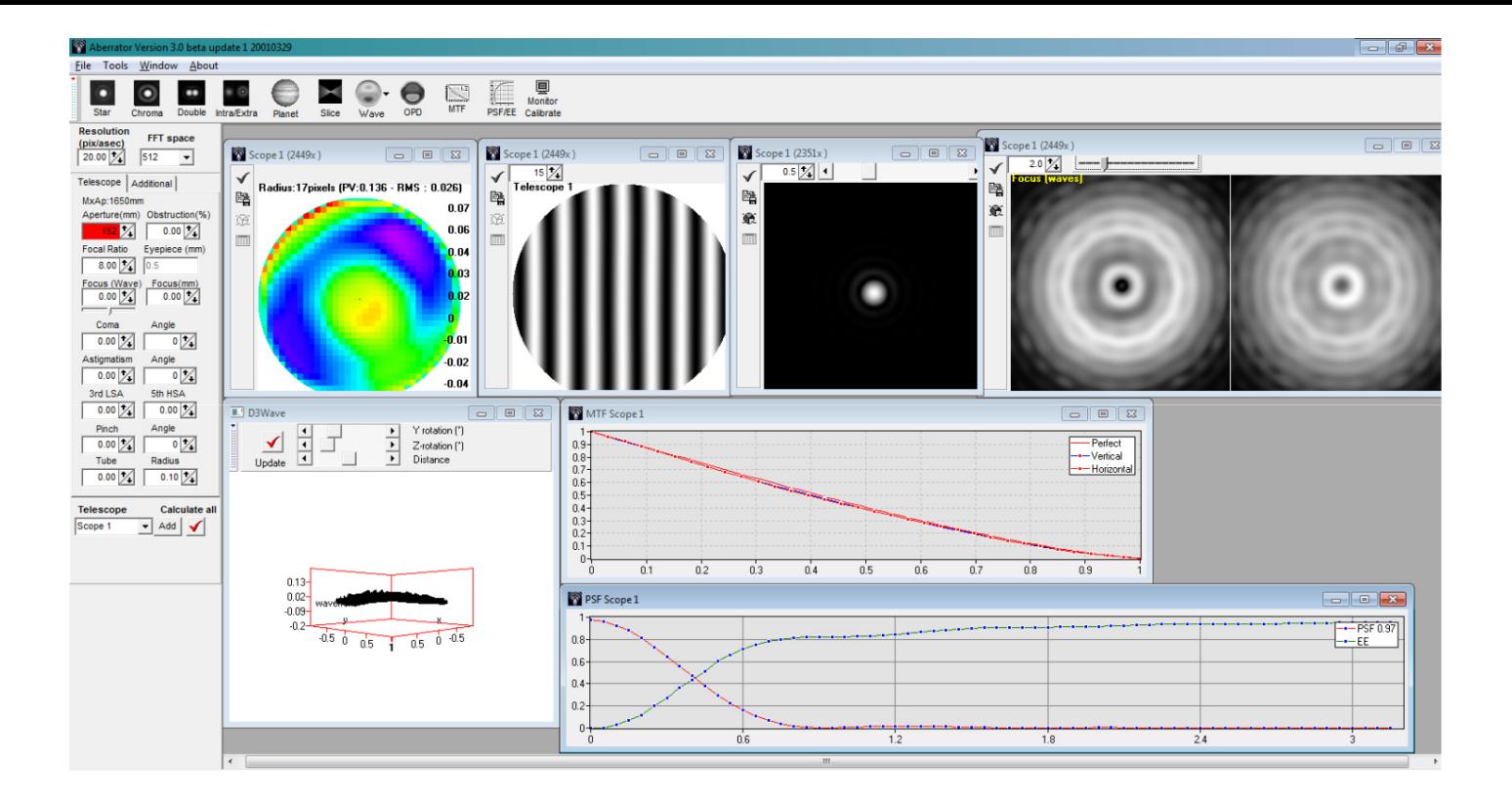

**Obrázek 31: Data WinRoddier otevřená zevnitř Aberratoru Ver. 3**

Hodně štěstí s vlastní analýzou WinRoddier!! Nejlepší rada, kterou vám mohu dát, je dvojí:

1) Trpělivost! Tento proces není snadný. Odměnou vám však bude, když pochopíte, jak váš dalekohled funguje a jak dobře je nastavena jeho kolimace a seřízení optické osy. Nyní budete VĚDĚT, jak dobře je váš dalekohled postaven a seřízen, místo abyste hádali nebo museli věřit neoficiálním slovům prodejce nebo někoho jiného, která nemusí být pro VÁŠ dalekohled přesná.

2) A když už mluvíme o trpělivosti, ta je nutná i při čekání na vhodnou oblohu pro fotografování dat. Nefotografujte hromady snímků v prostředí s velkou atmosférickou turbulencí nebo přes dalekohled, který není v tepelné rovnováze, a neočekávejte jiné než mizerné výsledky Strehlových měření. Mnohem lepší je prostě počkat, až budou lepší podmínky na obloze, a počkat, až se váš dalekohled řádně ochladí.

# **Dodatek 1: Odkazy na software a uživatelské příručky**

## **Uživatelské příručky a software pro předběžné zpracování:**

1) Tato uživatelská příručka:

http://www.compubuild.com/astro/download/New\_WinRoddier\_User\_Manual.pdf

2) Webové stránky WinRoddier: http://translate.google.com/translate?

sl=fr&tl=en&js=n&prev=\_t&hl=en&ie=UTF-8&u=http%3A%2F%2Fwww.astrosurf.com%2Ftests %2Froddier%2Fprojet.html

3) Nejnovější software WinRoddier: http://www.astrosurf.com/tests/roddier/WinRoddier3Pro.exe

4) Stručný průvodce WinRoddier Ver. 3:

http://www.compubuild.com/astro/download/Roddier\_Ver.3.0\_Quick-Start\_Guide.pdf

5) Soubory nápovědy WinRoddier Ver.3: http://www.astrosurf.com/tests/roddier/DocWinRoddier3.rar

6) Návod, jak převést a používat soubory nápovědy WinRoddier Ver. 3 do češtiny:

http://www.compubuild.com/astro/download/Roddier Ver.3.0 Help Files-Conversion to English-Steps.pdf 7) Webové stránky společnosti Auto-Stakkert: http://astrokraai.nl/autostakkert.php

8) Aplikace Auto-Stakkert, nejnovější verze: http://www.astrokraai.nl/software/AutoStakkert\_2.2.0.12.zip

9) Aplikace WRFITS od Glenna Jollyho: lze nalézt a stáhnout v sekci Soubory v testovací skupině Yahoo Roddier (pozor, abyste si soubor mohli stáhnout, musíte se k této skupině připojit):

Alternativní stránky ke stažení:

http://www.compubuild.com/astro/download/WRFITS.zip

10) Návod k použití WRFITS:

http://www.compubuild.com/astro/download/WRFITS\_How-To-Guide.pdf

11) Nástroj WRCALC pro výpočet hvězdného průměru:

K dispozici na Yahoo Roddier Test Group nebo na tomto alternativním odkazu ke stažení:

http://www.compubuild.com/astro/download/WRCALC.zip

## **Užitečné softwarové nástroje pro použití během sběru dat WinRoddier a pro kolimaci teleskopu před sběrem dat:**

1) Nástroj CrossHare pro přesné měření průměrů rozostřených hvězd na obrazovce:

http://www.astrogeeks.com/AstroGeeks/CrossHare/index.html.

2) Software MetaGuide pro jemné doladění kolimace dalekohledu. Obsahuje také nástroj pro automatické navádění a nástroj pro analýzu pozorovacích podmínek:

http://www.astrogeeks.com/Bliss/MetaGuide/index.html

3) Zobrazovací aplikace FireCapture: http://firecapture.wonderplanets.de/

## **Pro další analýzu dat WinRoddier ze systému Aberrator V.3:**

1) Webové stránky Aberratoru V.3: http://aberrator.astronomy.net

2) Software Aberrator: http://aberrator.astronomy.net/html/mdibeta.html

3) WinRoddier Ver. 3 to Aberrator Návod k použití:

http://www.compubuild.com/astro/download/Roddier\_Ver.3-To-Aberrator\_How-To\_Guide.pdf

4) Aplikace WR3OPD od Glenna Jollyho, pro konverzi souborů .OPD z WinRoddier Ver. 3 pro použití v Aberratoru V3: http://www.compubuild.com/astro/download/WR3OPD.zip

**Všimněte si,** že soubor WR3OPD .zip na výše uvedeném souboru obsahuje soubor "Readme", který vysvětluje, jak nainstalovat a používat spustitelný soubor WR3OPD z příkazového pole DOS nebo "CMD" v systému Windows XP/7, atd.....

## **Pro další analýzu dat WinRoddier z aplikace OpenFringe:**

1) Uživatelská skupina OpenFringe Yahoo Interferometry:

http://groups.yahoo.com/neo/groups/interferometry/conversations/messages

2) Aplikaci OpenFringe najdete v sekci Soubory této skupiny. Všimněte si, že pro získání nejnovějšího spustitelného souboru OF se musíte připojit k této skupině:

http://groups.yahoo.com/neo/groups/interferometry/files.

3) Aplikace WR2OF Roddier-To-OpenFringe Zernike Converter od Glenna Jollyho se nachází v sekci Soubory na Yahoo Roddier Test Group.

4) Alternativní stránky pro stahování: http://www.compubuild.com/astro/download/WR2OF.zip

5) Roddier-To-Open Fringe How-To Guide: http://www.compubuild.com/astro/download/Roddier-To-OpenFringe\_Quick-Start\_Guide.pdf

# **Příloha 2: Matematické výpočty pro správnou velikost rozostření**

**Roddier Defocus Výpočty pro vytvoření 15 vln rozostření s různými fotoaparáty**

**Pomocí těchto vzorců si před fotografováním předem naplánujte správný průměr hvězdného obrazu:**

**Krok 1: Najděte "theta" pro konkrétní analyzovaný rozsah**

# **Úhel vlnoplochy = "theta"**

Vzorec pro theta: theta = arctan z  $[D/2]$  děleno efl kde, D = průměr čočky nebo zrcadla efl = efektivní ohnisková vzdálenost dalekohledu

Proto na příkladu dalekohledu Royce RDK-10:  $D = 254$  mm  $eff = 5080$  mm Videokamera: Lumenera Skynyx-2-2c s pixely o velikosti 4,4 mikronu.

theta = arctan  $[254/2$  děleno  $5080$ ] = 1,42321 stupně

**\*\*arctan = inverzní hodnota tan\*\*** (nejprve klikněte na tlačítko "Inverzní" na vědecké kalkulačce systému Windows a poté klikněte na tlačítko "Tan" pro výpočet hodnoty).

1,4321 stupně = 0,0249948 radiánu

\*\*\*Při použití těchto Roddierových vzorců vyjadřujte hodnotu theta vždy v radiánech - při výpočtu tan nebo arctan na obrazovce kalkulačky systému Windows nastavené na vědecký režim vyberte výstup jako Radians\*\*\*.

#### **KROK 2: Zjistěte rozostření v mm ("dz") pro daný poloměr pixelu na obrazovce testovacího hvězdného obrazu:**

Takže pro průměr pixelu 100 pixelů (nebo poloměr 50 pixelů) s velikostí pixelu fotoaparátu 4,4 mikronu je velikost rozostření v mm ("dz") následující:

1,4321 stupně = 0,0249948 radiánů = arctan z [50 x 0,0044/dz]

kde,

 $dz = [50*0,0044/tan[$ úhel theta vyjádřený v radiánech podle výše uvedeného vzorce] nebo,

 $dz = [50*0.0044]/tan[0.0249948] = 8,80$  mm rozostření na tomto dalekohledu s touto kamerou (velikost pixelu 4,4u) při použití

Roddier velikost hvězdného obrazu o průměru 100 mm (poloměr 50 pixelů) \*\*\*POZNÁMKA: tato velikost by měla souhlasit s velikostí "Tlačítko kalkulačky" výstup, který software Roddier zobrazuje pro svou hodnotu rozostření.

### **KROK 3: Převeďte mm rozostření na vlny rozostření ("dn"):**

Převod rozostření 8,80 mm ve výše uvedeném příkladu na vlny rozostření ("dn"):

dn = dz děleno [8\*F^2\*lambda vyjádřeno v mm vlnové délky světla - zelená je 555 nm nebo 0,000555 mm] kde, F = ohniskový poměr\* (nikoli ohnisková vzdálenost) dalekohledu

Příklad:

 $dn = 8.8/[8*20$  na druhou $(0.000555] = 4.95$  vln rozostření (příliš malý vzor hvězdného testu na to, aby splňoval naše kritérium 15 vln rozostření).

#### **KROK 4: Najděte správnou velikost zobrazení testovací hvězdy na obrazovce, která vytváří dostatečné rozostření, aby program WinRoddier mohl snímky přesně analyzovat (přibližně 15 vln rozostření, které program WinRoddier potřebuje):**

Proto, aby bylo dosaženo požadovaného rozostření 15 vln pro f/20 Royce RDK-10 s 4,4 mikrometru při zelené vlnové délce 555 nm, je proveden následující výpočet:

Z výše uvedeného kroku 3, který je přezkoumán zde:

 $dz =$ mm rozostření pro získání 15 vln rozostření = 15 vln\* $[8*20$  na druhou\*0,000555] = 26,64 mm rozostření

Správná velikost pixelu pro rozostření 15 vln =  $[26,64*$ [tan 0,0249948 radiánů]] děleno 0,0044 mm = přibližně poloměr 151 pixelů.

Převod mm rozostření na vlny rozostření při dané vlnové délce: dn (rozostření ve vlnách) = dz děleno [8F^2\*lambda] kde, F^2 = ohniskový poměr čtverce dalekohledu lambda = vlnová délka světla, která se používá ve stejných jednotkách jako "F^2" (obvykle se vyjadřuje v mm a obvykle se jedná o střední hodnotu šířky zeleného pásma). 0,000555 mm nebo 555 nm.

Takže pro přehled, pro rozsah Royce RDK-10 s použitím kamery o velikosti 4,4u pixelu: Poloměr pixelu obrazu pro rozostření 15 vln = [26,64 mm\*tan(0,0249948)] děleno 0,044 = **poloměr** 151 pixelů (nebo rozostřený zkušební obrazec o průměru 302 pixelů). Z toho je patrné, že budete muset fotoaparát

binovat 2x2, aby se **průměr** obrazu snížil na 151 pixelů a splňoval optimální rozsah velikostí v programu WinRoddier.

Royce RDK-10 s jinými fotoaparáty (\*\*POZNÁMKA: čím menší je velikost pixelu fotoaparátu, tím větší musí být velikost obrazu testovací hvězdy na obrazovce, aby se dosáhlo požadovaného minimálního rozostření 15 vln - vztah je lineární a vychází z velikosti pixelu každého fotoaparátu v mikronech).

Příklad výsledků výpočtu specifických pro rozsah Royce RDK-10:

Potřebujete obraz hvězdy s průměrem 532 pixelů pro 15 vln rozostření pomocí Flea-3 (2,5u pixelů). Potřebujete testovací hvězdný obraz o průměru 300 pixelů pro 15 vln rozostření pomocí Lumenery (4,4u pixelů).

Potřebný průměr 360 pixelů pro 15 vln rozostření s ASI120/QHY5L-II (3,75u pixelů)

\*\*Pro dosažení všech výše uvedených výsledků s dalekohledem RDK-10 byste potřebovali bin 2x2 a také fotoaparát s velikostí pixelů v rozmezí 4,4-7,4 mikronu pro dosažení nejlepších výsledků při analýze tohoto konkrétního dalekohledu.

**POZNÁMKA:** Dobrý pracovní **rozsah** rozostření pro dosažení nejlepších výsledků v programu WinRoddier je 20-30 vln rozostření.

## **Tabulka zobrazující velikost rozostření u různých dalekohledů a fotoaparátů**

#### **Zapamatujte si optimální parametry programu WinRoddier:**

15-20 vln je \*minimální\* rozostření potřebné pro dosažení nejlepších výsledků s programem WinRoddier, přičemž optimální cílový rozsah je 20-30 vln rozostření.

Rozsah velikosti průměru cíle pro zobrazení hvězd na obrazovce v programu WinRoddier je 100-150 pixelů, ať už s binováním 2x2 nebo bez binování.

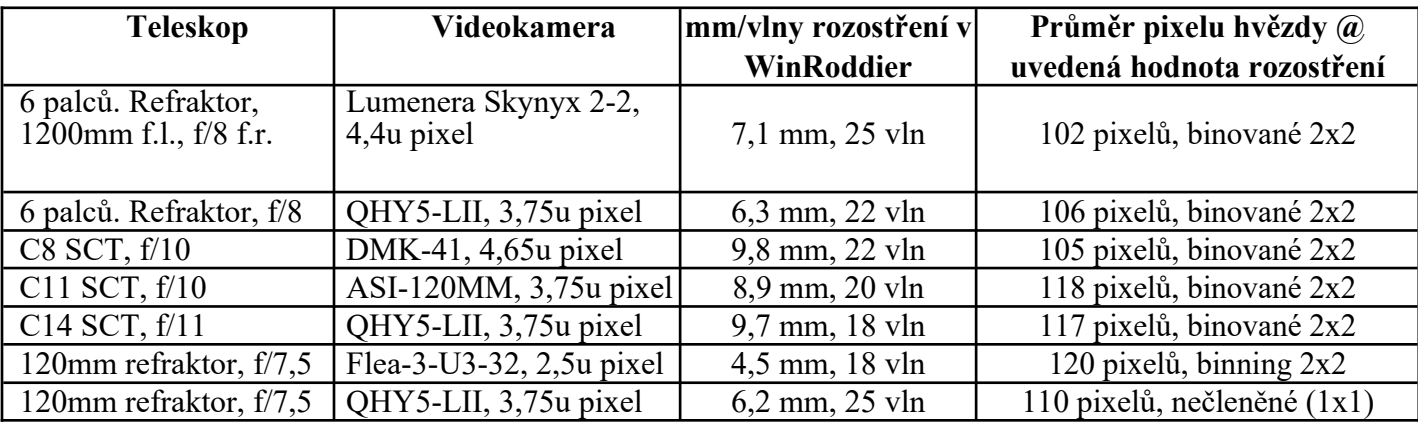

**Tabulka 3: Rozostření v závislosti na velikosti průměru hvězdy na obrazovce pro různé dalekohledy a kamery**

# **Dodatek 3: Zásluhy a poděkování**

Glennu Jollymu za jeho aplikace WRCALC, WRFITS, WR2OF a WR3OPD a za čas, který mi věnoval při beta testování všech programů, a také za pomoc s optickými výpočty a optickou teorií.

Johnu Birettovi z Yahoo Roddier Test Group za jeho původní kuchařku Roddier a za pomoc, kterou mi v průběhu let poskytl při učení se používat software WinRoddier.

Claude Roddier a Francois Roddier za jejich práci při tvorbě původního výzkumného dokumentu WinRoddier.

Vývojovému týmu WinRoddier ve francouzské společnosti AstroSurf za poskytnutí softwaru WinRoddier Ver. 2.2 a Ver. 3.

Mark Crossley z Yahoo Roddier Test Group za poskytnutí anglické verze softwaru WinRoddier.

Frankovi "freestar8n" za jeho počáteční pomoc při diskusi o dalších možnostech analýzy WinRoddier a za jeho software MetaGuide, který je vynikajícím nástrojem pro doladění kolimace dalekohledu.

Ray St. Dennis z AstroGeeks.com za aplikaci CrossHare.

Vývojovému týmu OpenFringe Interferometry za poskytnutí bezplatného softwaru OpenFringe.

Coru Berrevoetsovi za poskytnutí bezplatného softwaru Aberrator Ver. 3.

Torsten Edelmann za svou zobrazovací aplikaci FireCapture.

Děkujeme všem výše uvedeným lidem! Díky jejich velkorysé pomoci a vývoji softwaru máme nyní k dispozici velmi efektivní a levný způsob, jak analyzovat výkon našich dalekohledů, aniž bychom se museli spoléhat pouze na neoficiální zprávy koncových uživatelů nebo na slova prodejců, která nejsou podložena daty.

## **Odmítnutí odpovědnosti:**

Tato příručka WinRoddier je k dispozici zdarma ke stažení z odkazu uvedeného výše v tomto dokumentu. Může být volně šířena ostatním. Můžete ji také najít v sekci Yahoo Roddier Files, pokud jste členy této online skupiny. Je zakázáno jakkoli měnit formu nebo obsah tohoto dokumentu bez výslovného písemného souhlasu Wadea Van Arsdalea, jeho autora.